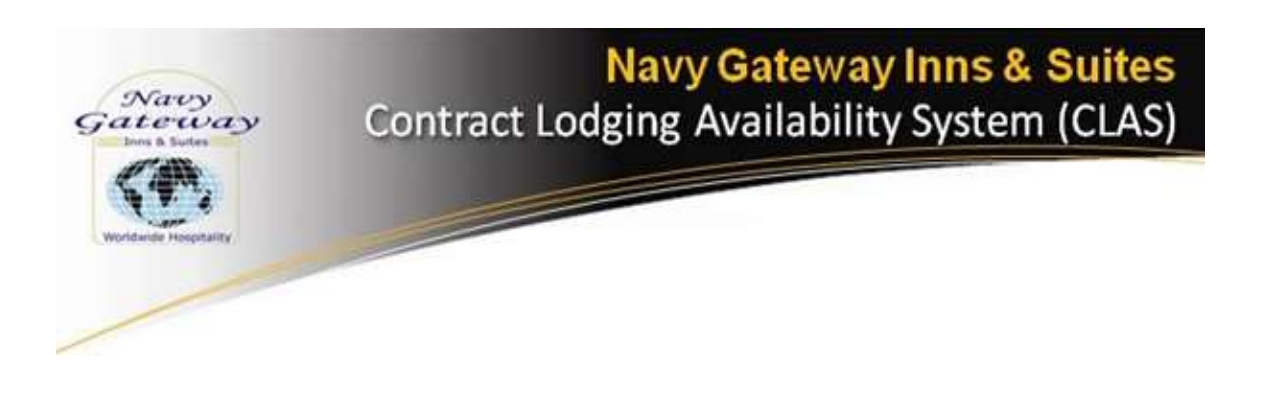

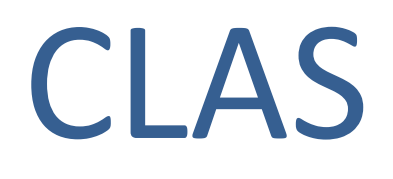

## Contract Lodging Availability System

# Consumer: Release Notes

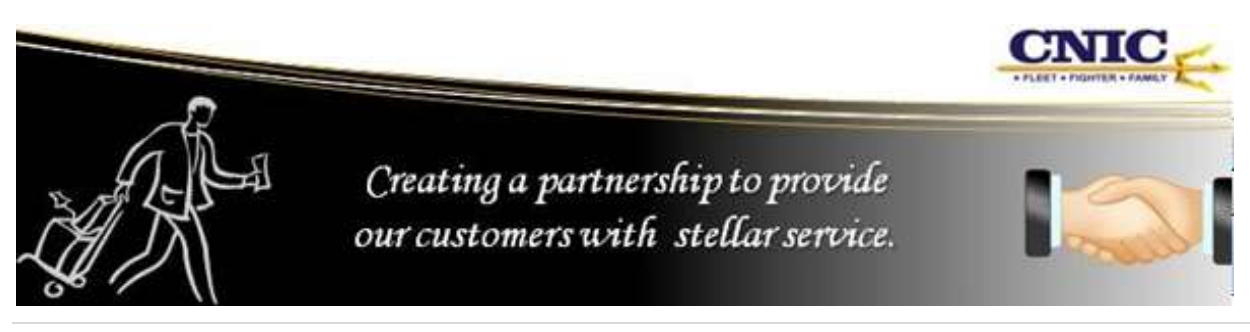

Consumer Release Notes\_2020 1 | P a g e

## <span id="page-1-0"></span>**Table of Contents**

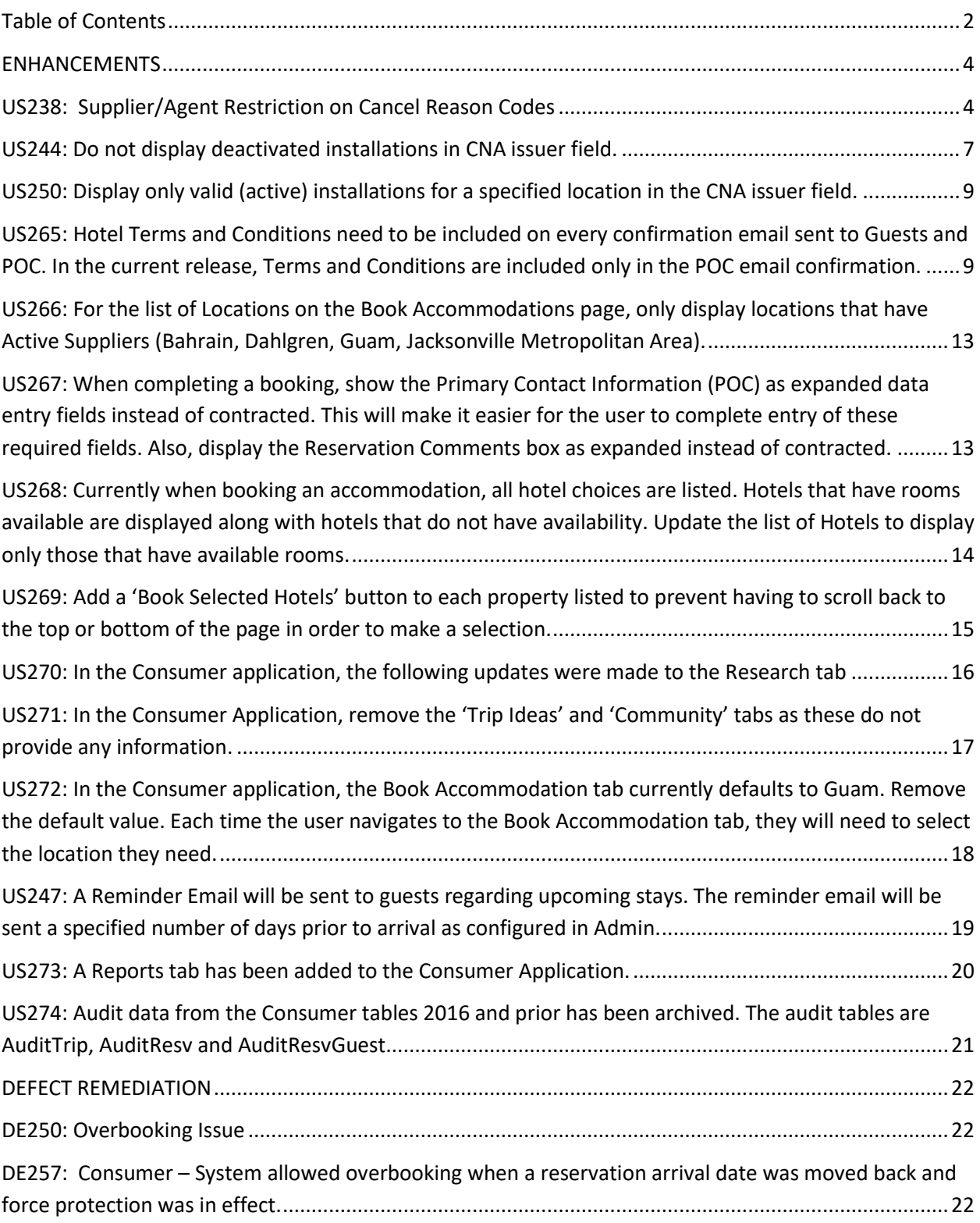

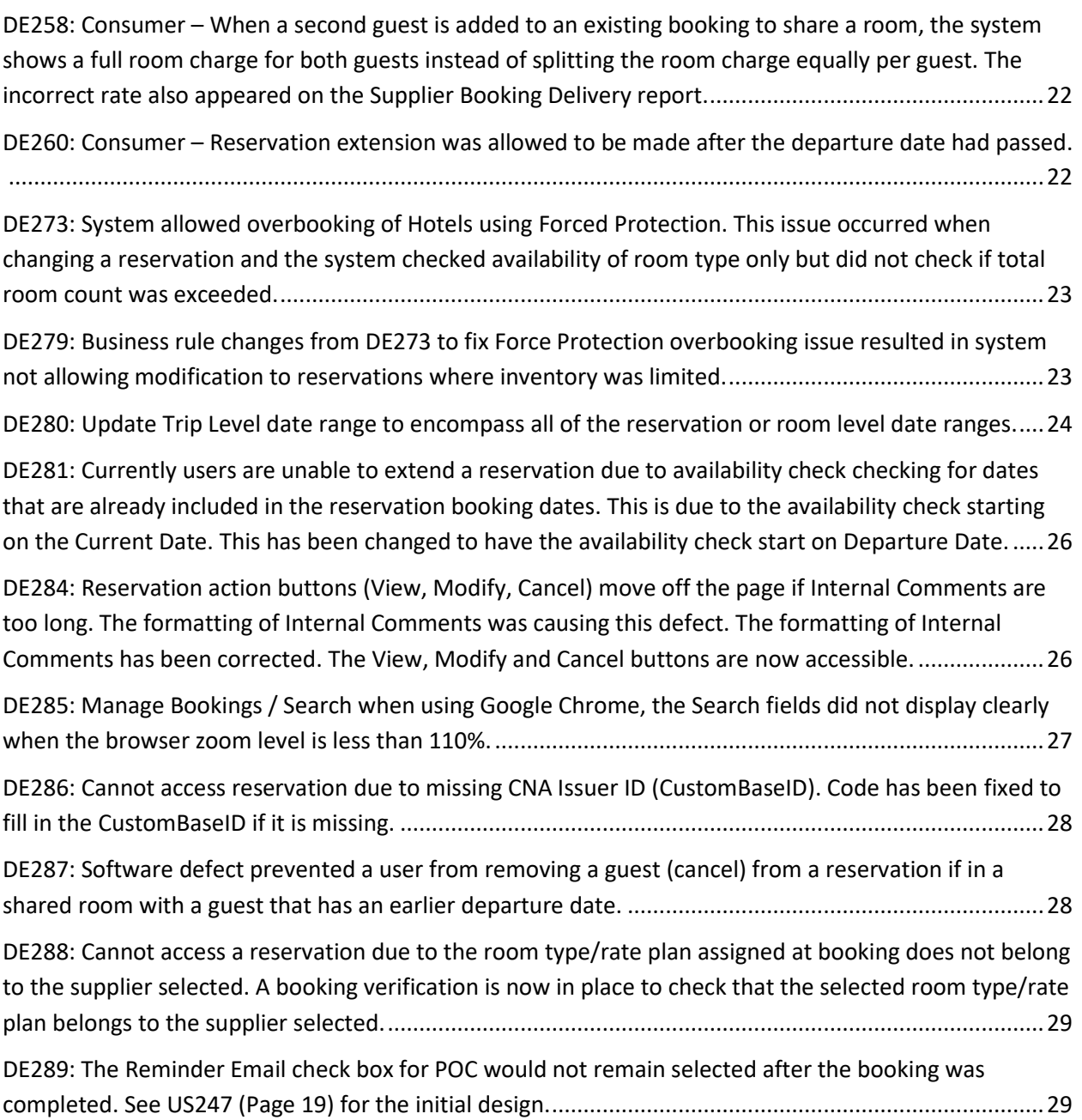

## <span id="page-3-0"></span>**ENHANCEMENTS**

## **CLAS**<br>Contract Lodging Availabilty System

## <span id="page-3-1"></span>**US238: Supplier/Agent Restriction on Cancel Reason Codes**

Change to the cancellation process where when a pending cancel request is sent from the Supplier App and an agent cancels the booking on the Consumer App, the reason code drop-down will automatically display the value "**Hotel call in**" and the reason code cannot be changed as the cancellation was initiated by the hotel.

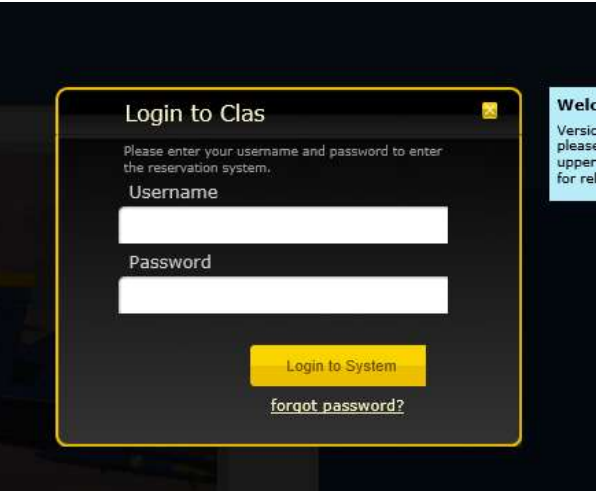

Log into **CLAS Consumer**

Enter the confirmation number **(GRxxxxxxx)** and Click **Search**

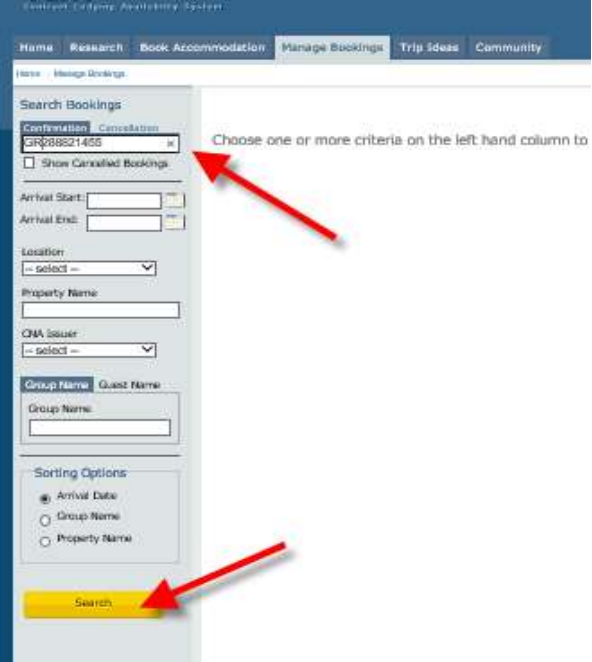

You will see the pending cancellation notice

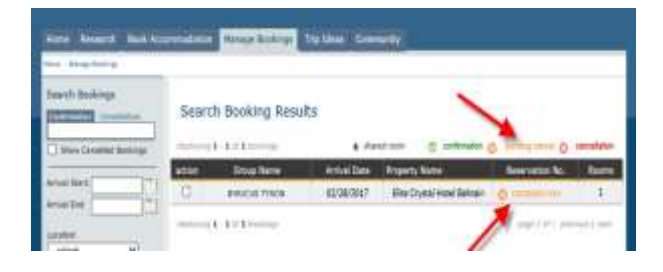

Double Click the **action** box

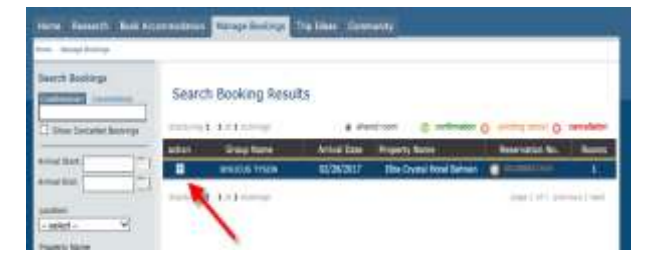

## Click **Cancel Group**

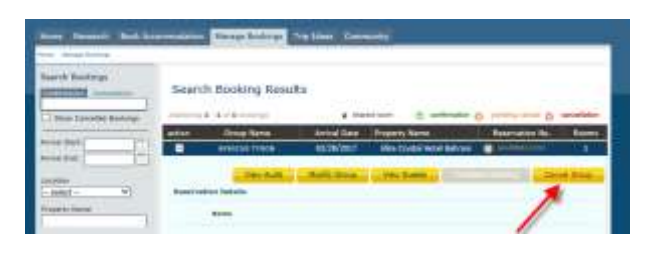

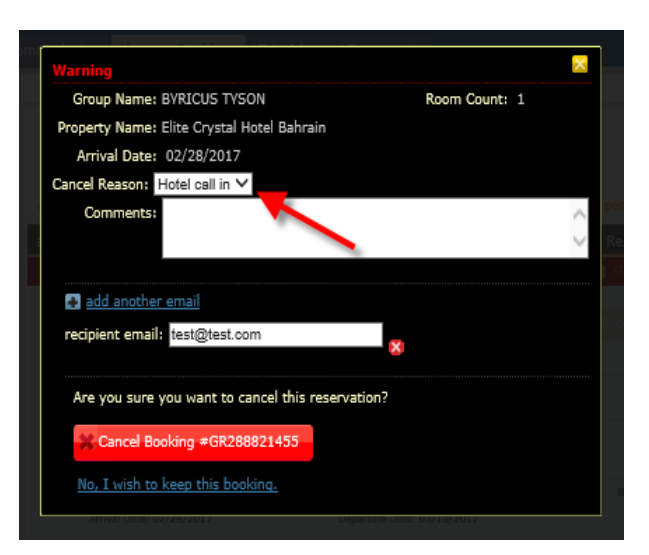

The reason code **Hotel Call In** has populated the **Cancel Reason** field

#### Click **Cancel Booking GRxxxxxx**

You will see the booking has been canceled on the **Search Booking Results** page.

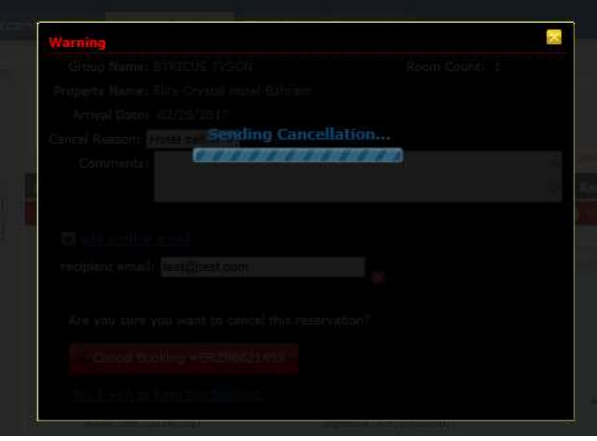

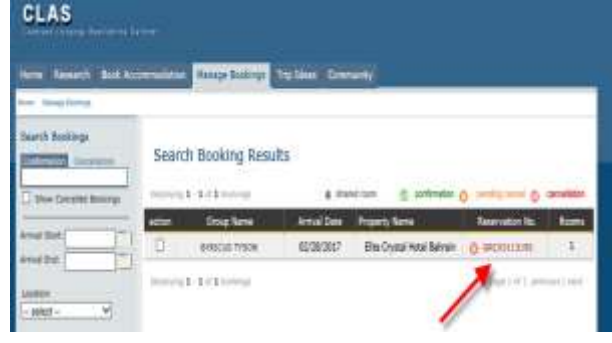

#### **1.18.1 deployed 4/6/2017**

## <span id="page-6-0"></span>**US244: Do not display deactivated installations in CNA issuer field.**

## **Consumer → Book Accommodation and Manage Bookings**

Only ACTIVE installations are available in the CNA Issuer drop down list.

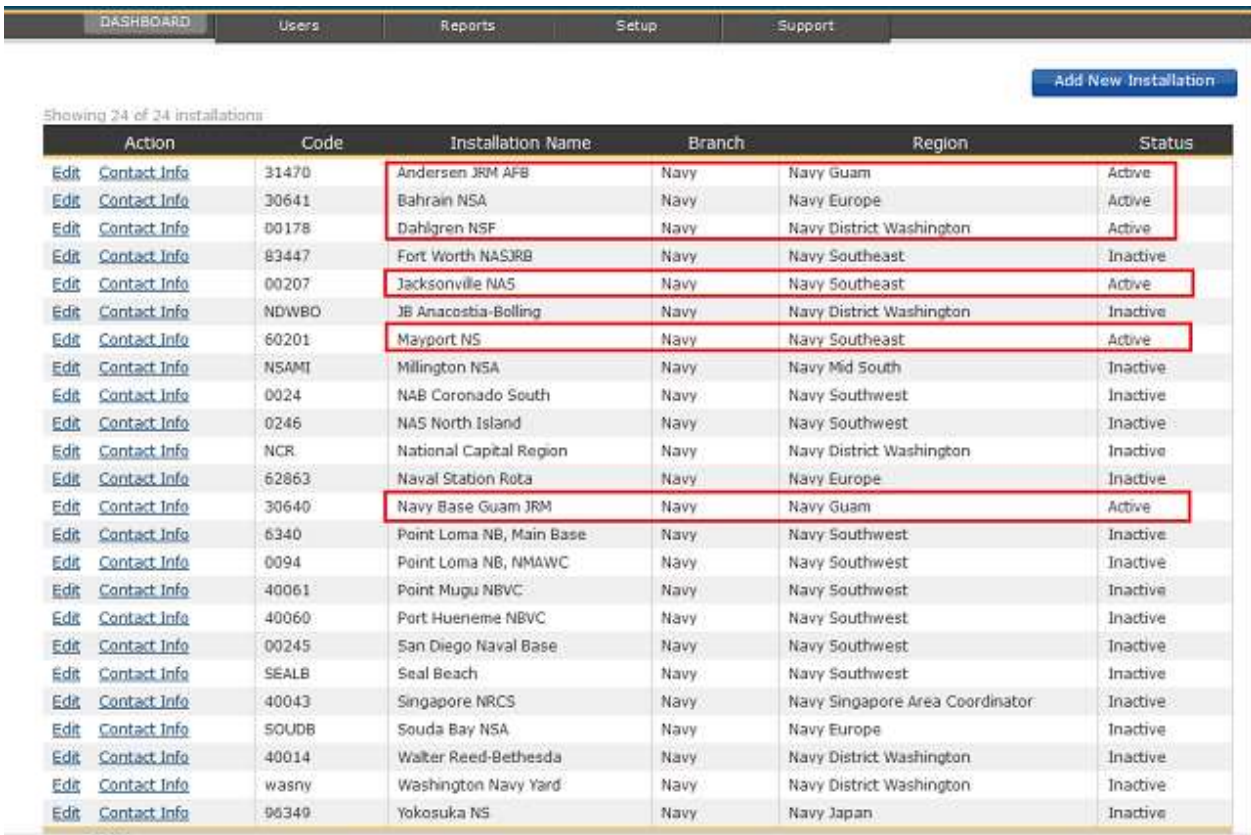

© 2010<br>Version : v1.16.3.1, build on Wed, Jun 12 2019, 07:10 UTC

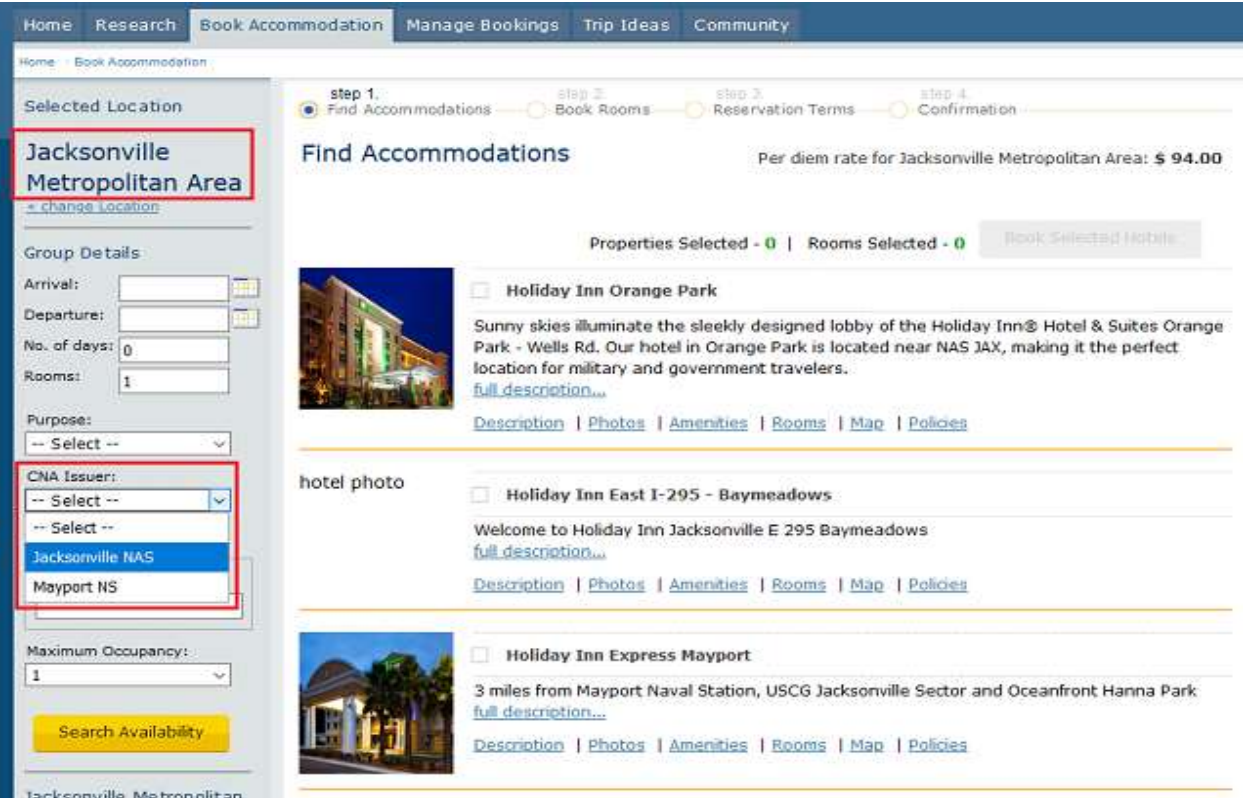

## **1.18.4 deployed 11/5/2019**

## <span id="page-8-0"></span>**US250: Display only valid (active) installations for a specified location in the CNA issuer field.**

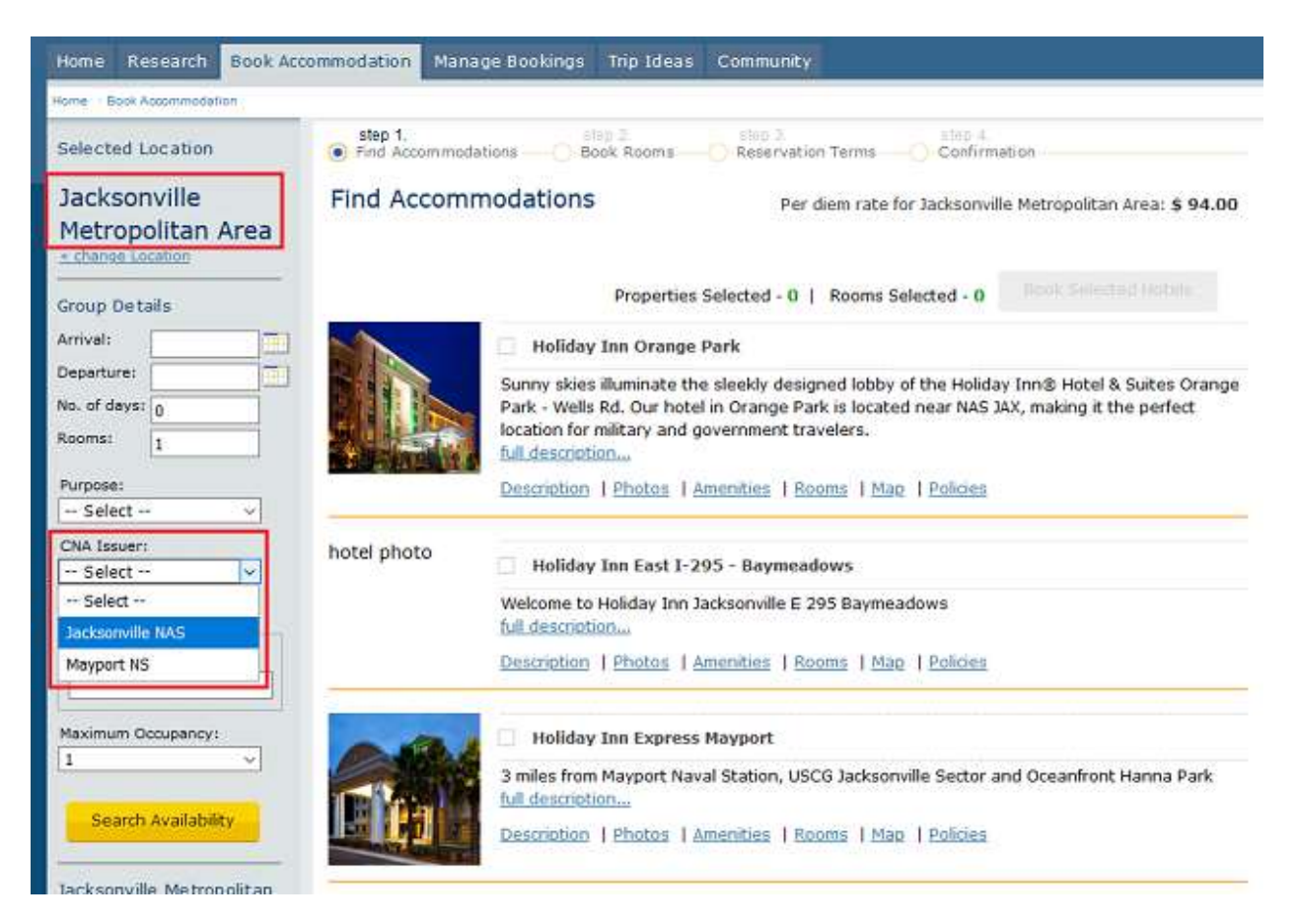

Consumer → Book Accommodations and Manage Bookings

**1.18.4 deployed 11/5/2019**

<span id="page-8-1"></span>**US265: Hotel Terms and Conditions need to be included on every confirmation email sent to Guests and POC. In the current release, Terms and Conditions are included only in the POC email confirmation.** 

- o Book a reservation.
- $\circ$  Email a copy of the booking confirmation for POC and Guest to an email address that you can access to review the content of the emails.

o Compare the Guest confirmation email to the POC confirmation email. Both documents should contain the Hotel Terms and Conditions.

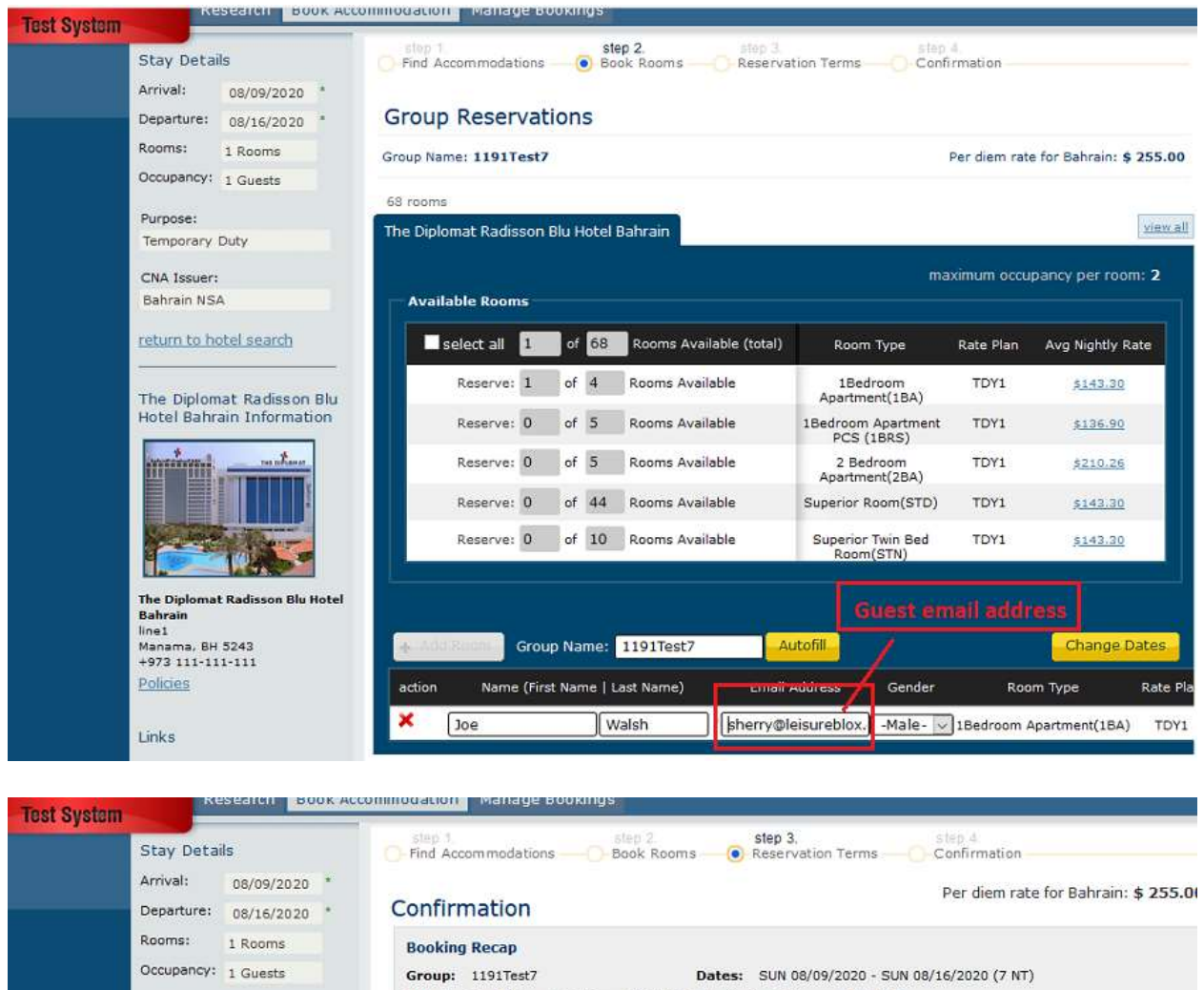

Hotel: The Diplomat Radisson Blu Hotel Bahrain, line1, Manama, BH 5243

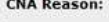

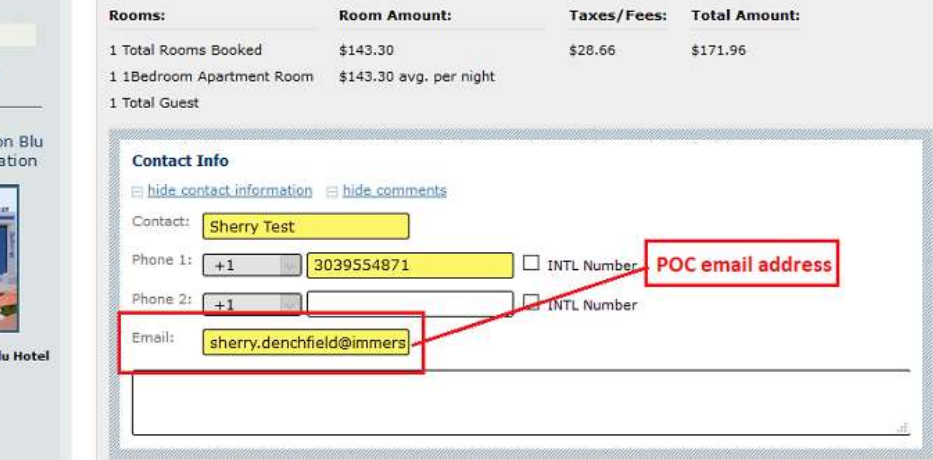

Consumer Release Notes\_2020 10 | P a g e

The Diplo **Bahrain** linet Manama, BH 5243 +973 111-111-111 Policies

Purpose: Temporary Duty CNA Issuer: Bahrain NSA

return to hotel search

The Diplomat Radisso Hotel Bahrain Inform

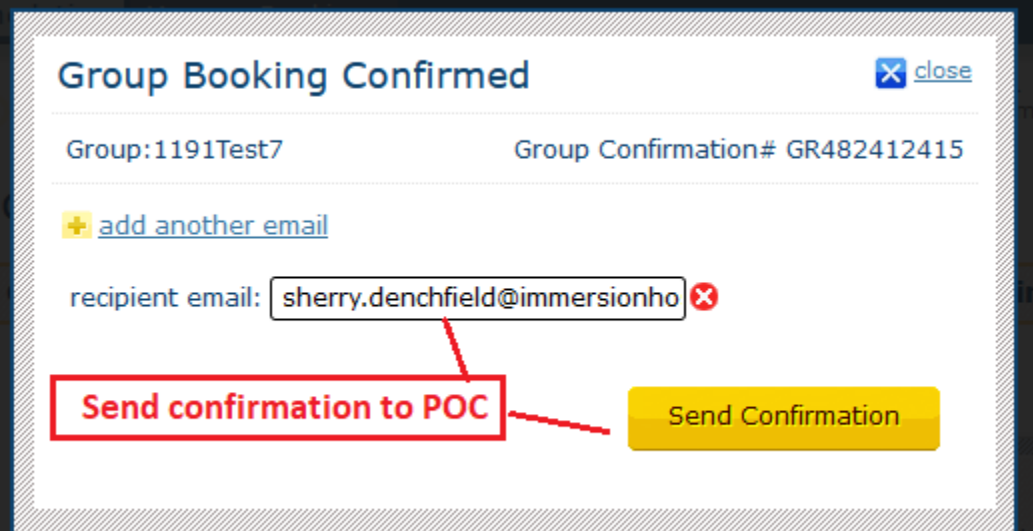

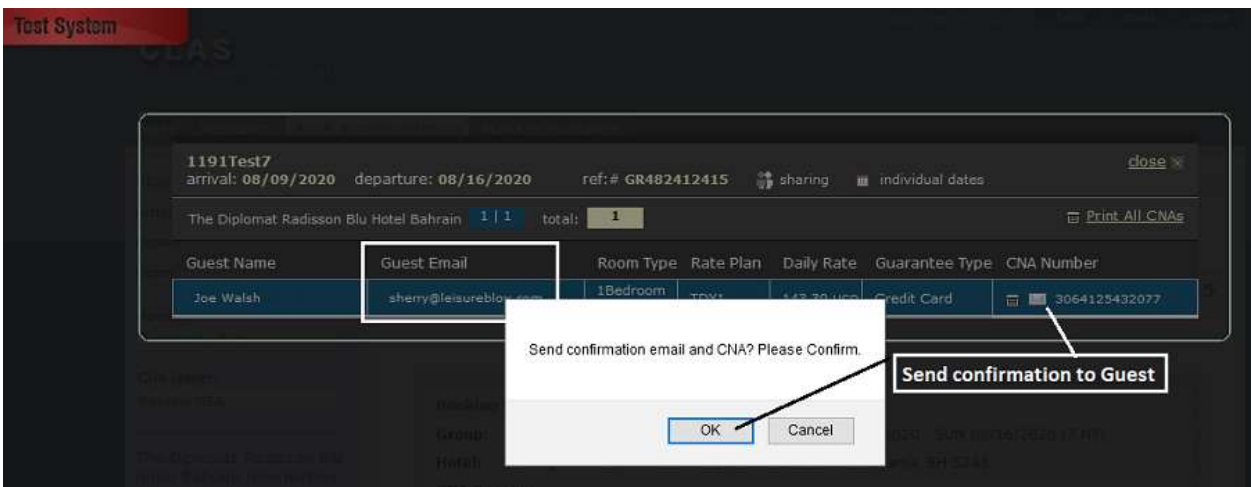

#### POC Reservation Confirmation

Confirmation GR482412415 Number: Property: The Diplomat Radisson Blu Hotel Bahrain Group Name: 1191Test7 Group Booking 08/09/2020 - 08/16/2020 Dates:

#### Guests with Individual Arrival/Departure Dates

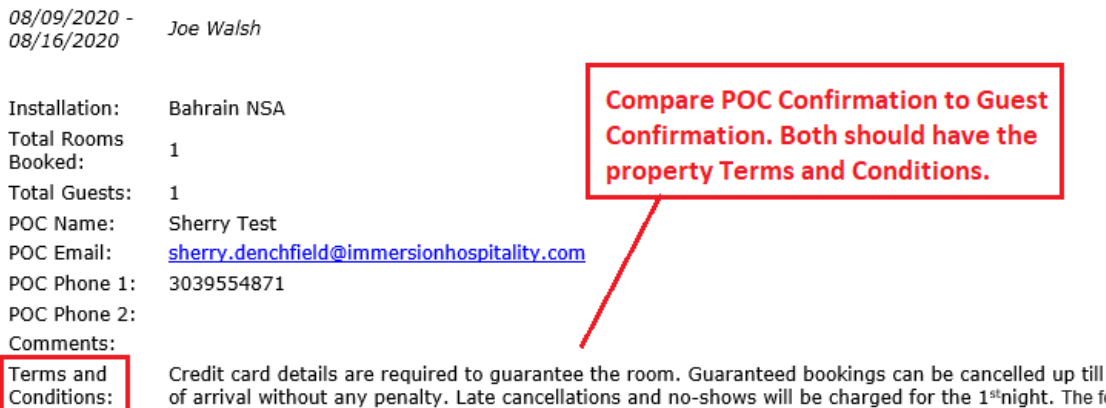

6pm on day of arrival without any penalty. Late cancellations and no-shows will be charged for the 1st night. The following taxes will applied to your stay: 10% Service Fee, 5 % Government Tax, 5% VAT

#### **Guest Reservation Confirmation**

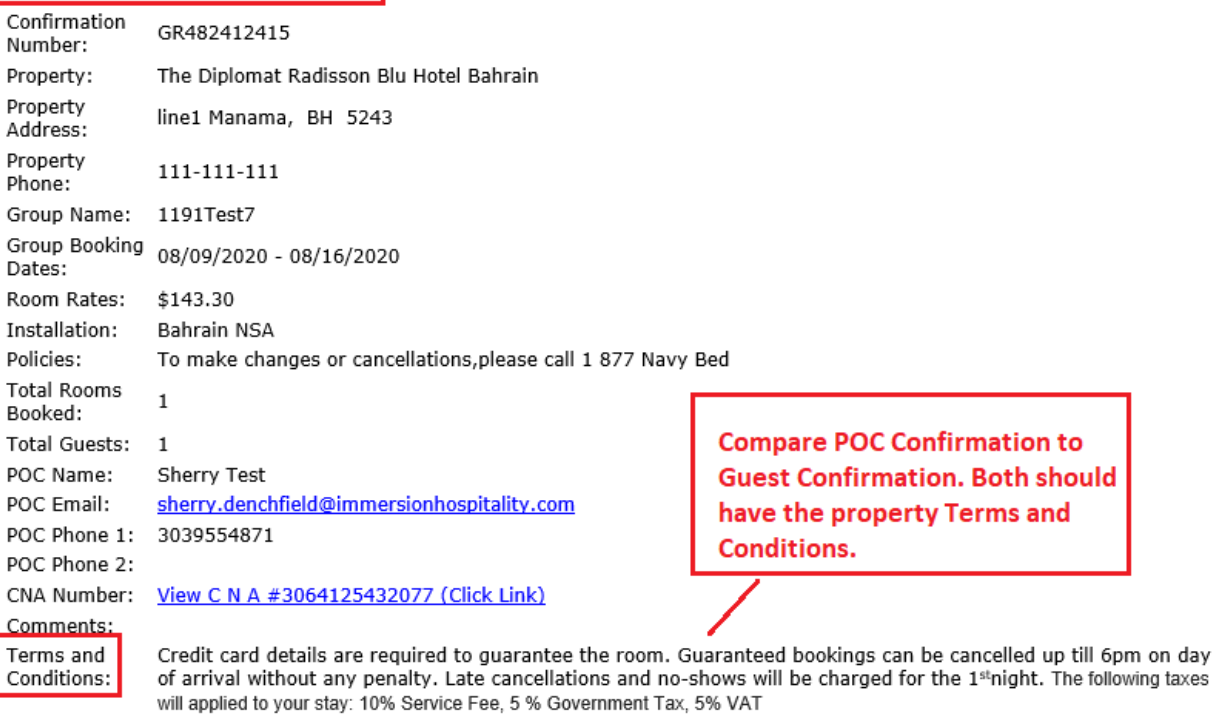

#### **1.19.1 deployed 7/27/2020**

## <span id="page-12-0"></span>**US266: For the list of Locations on the Book Accommodations page, only display locations that have Active Suppliers (Bahrain, Dahlgren, Guam, Jacksonville Metropolitan Area).**

#### **Consumer → Book Accommodation → Select Location**

- o Click on the Select Location drop down list.
- o Only locations with Active Suppliers are available to select.

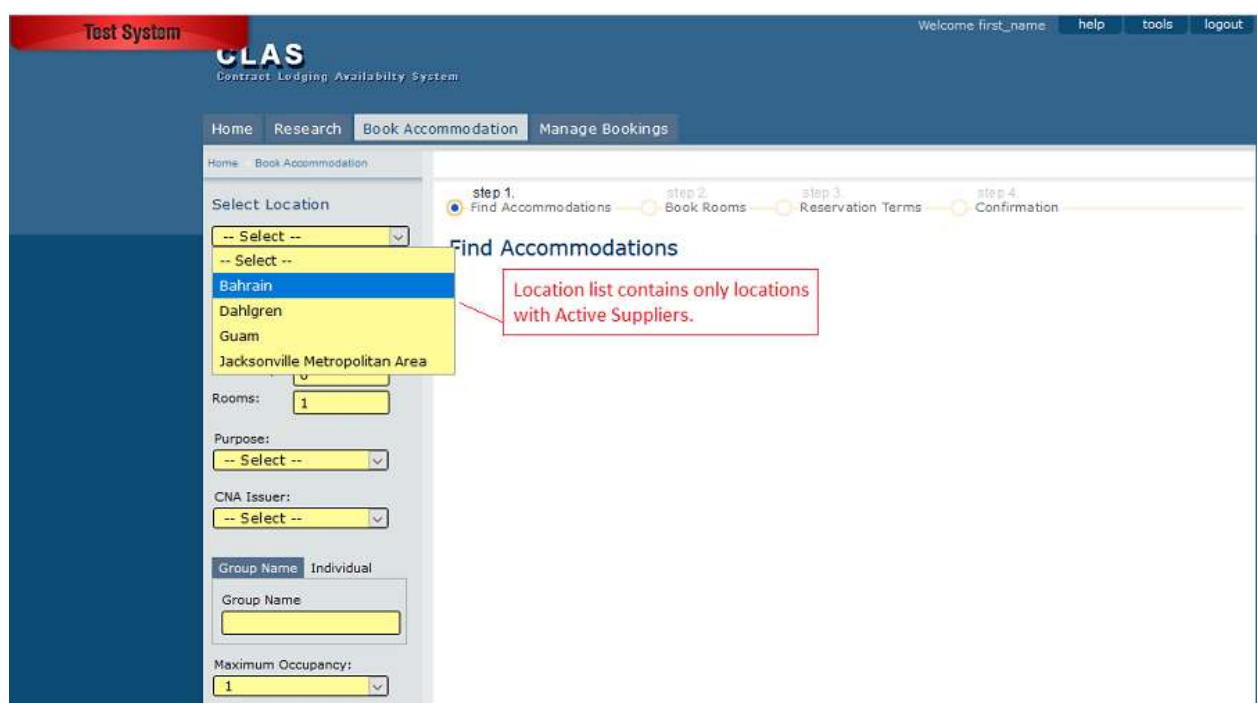

**1.19.1 deployed 7/27/2020**

<span id="page-12-1"></span>**US267: When completing a booking, show the Primary Contact Information (POC) as expanded data entry fields instead of contracted. This will make it easier for the user to complete entry of these required fields. Also, display the Reservation Comments box as expanded instead of contracted.** 

- o Book a reservation.
- o On Step 3 'Reservation Terms', the Contact Info box is now expanded by default.
- o The Comments field is expanded by default.

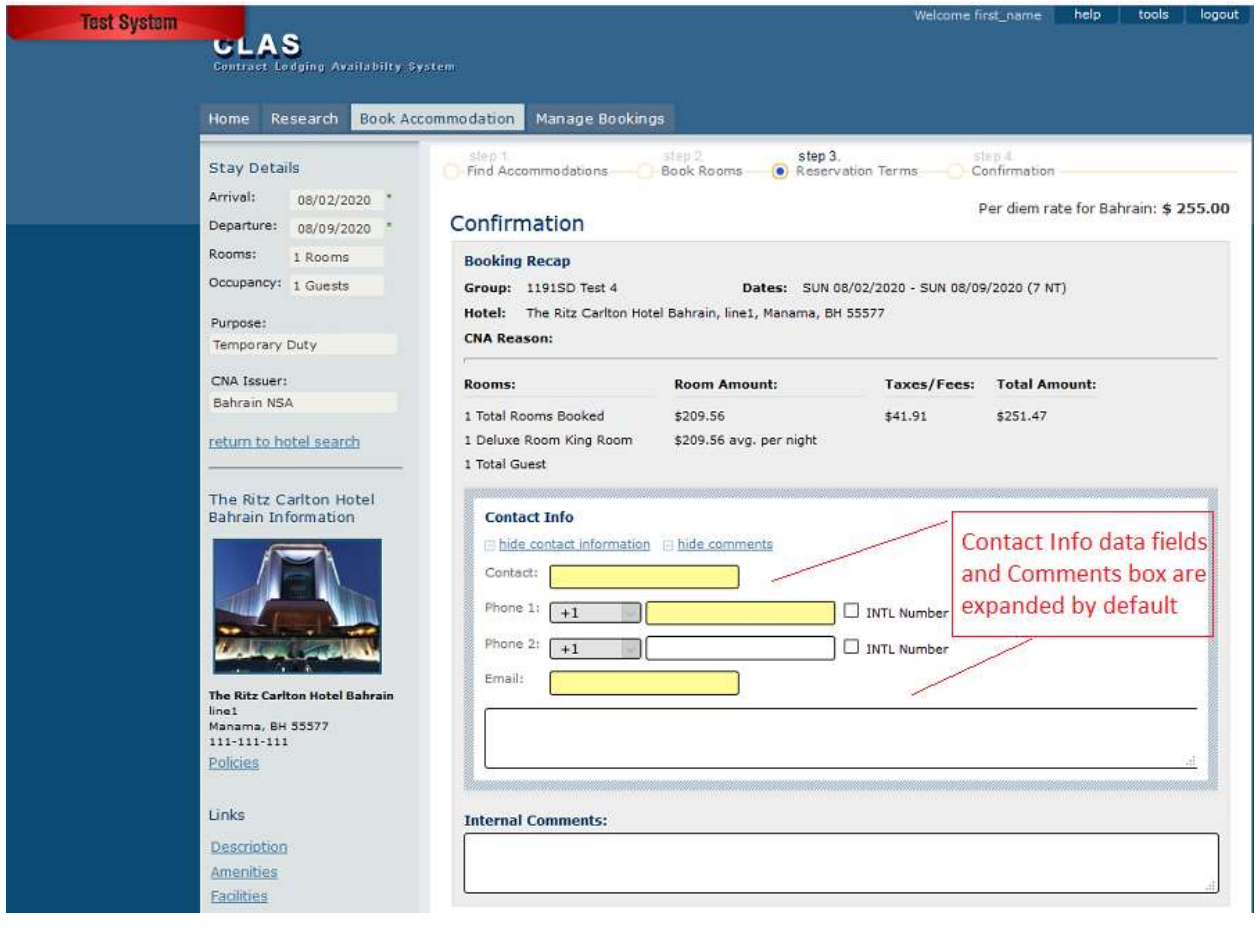

**1.19.1 deployed 7/27/2020**

<span id="page-13-0"></span>**US268: Currently when booking an accommodation, all hotel choices are listed. Hotels that have rooms available are displayed along with hotels that do not have availability. Update the list of Hotels to display only those that have available rooms.**

- o Select a Location
- o Complete Group Details, Purpose of Visit, CNA Issuer, Group Name, Max Occupancy
- o Select Search Availability
- o Each property listed has rooms available

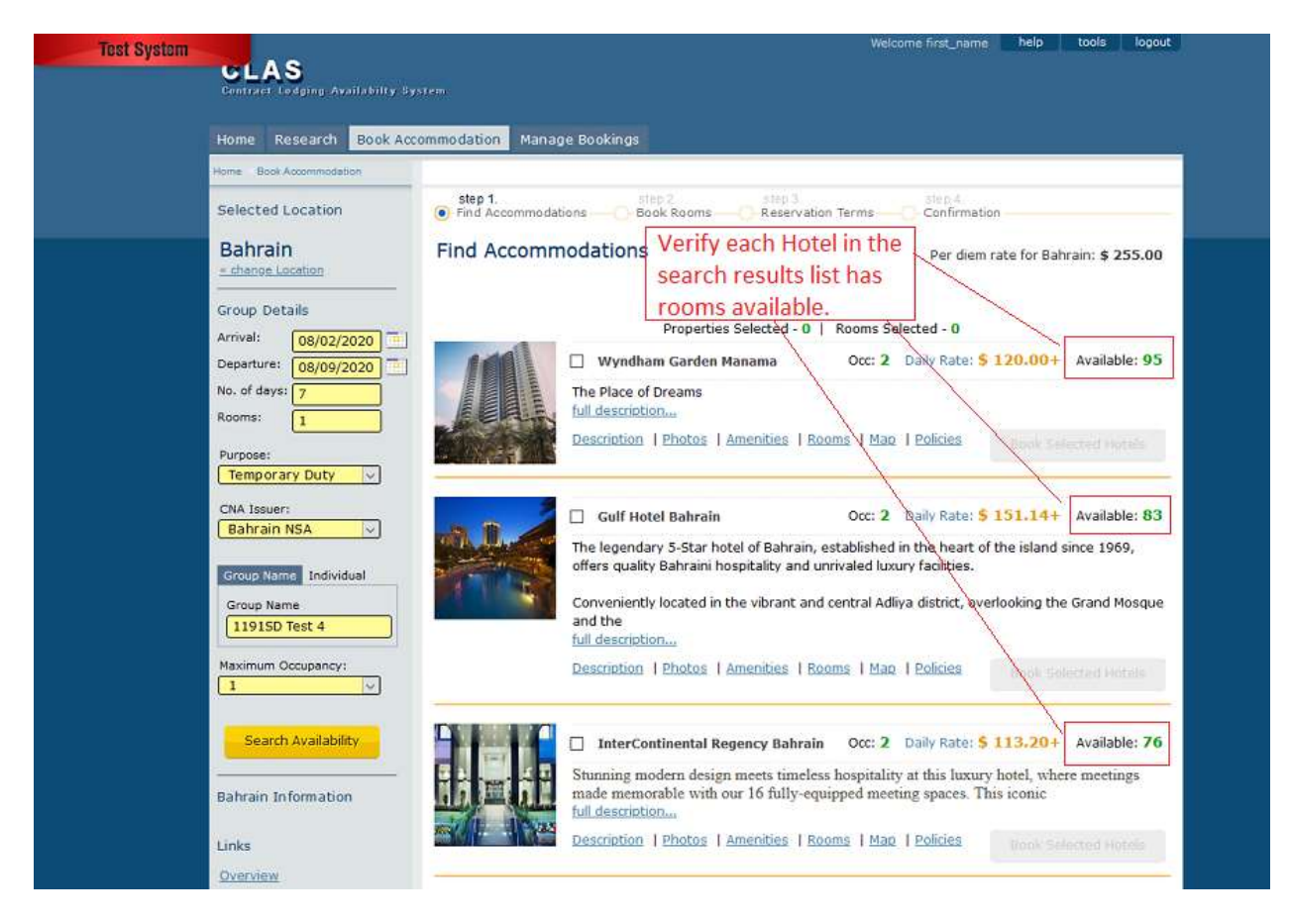

**1.19.1 deployed 7/27/2020**

## <span id="page-14-0"></span>**US269: Add a 'Book Selected Hotels' button to each property listed to prevent having to scroll back to the top or bottom of the page in order to make a selection.**

- o Select a Location.
- o Complete Group Details and include multiple rooms, Purpose of Visit, CNA Issuer, Group Name, Max. Occupancy.
- o Select Search Availability.
- o Scroll down the list of available properties and randomly select 2 or more.
- o The 'Book Selected Hotels' button will be conveniently available for each property.
- o Select the 'Book Selected Hotels' button once and complete reservations for multiple hotel bookings.

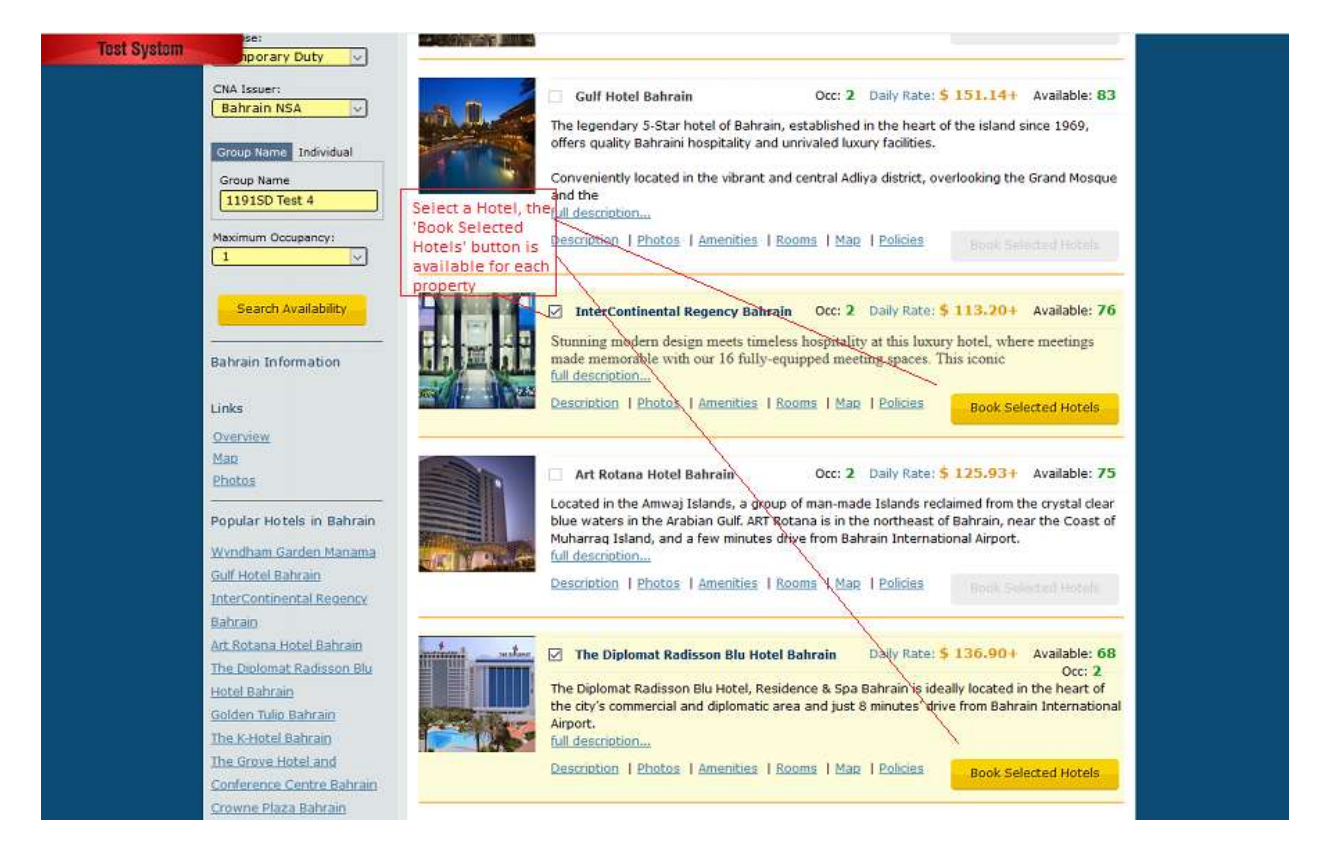

**1.19.1 deployed 7/27/2020**

## <span id="page-15-0"></span>**US270: In the Consumer application, the following updates were made to the Research tab**

- **a.** Currently the Research tab defaults to the location of Fort Worth, or the last selected Location. As there are only four locations with active properties, change the default to one of these active locations (Guam).
- **b.** Change the Search box to a drop down list of Active Suppliers.
- **c.** Fix the page link for the 'Start Booking' button. This is currently directing to an unavailable page. It should redirect the user to the Book Accommodation page.
- **d.** Change heading 'Participating Pilot Hotels' to 'Participating Hotels'.
- **e.** Display list of only Active Suppliers for the specified location.

#### **Consumer → Research**

- o Default location is Guam.
- o The drop down list displays only locations with Active Suppliers.
- o Select the 'Start Booking' button. It directs user to the Book Accommodations page.
- o 'Participating Pilot Hotels' changed to 'Participating Hotels'
- o Only active hotels are listed.

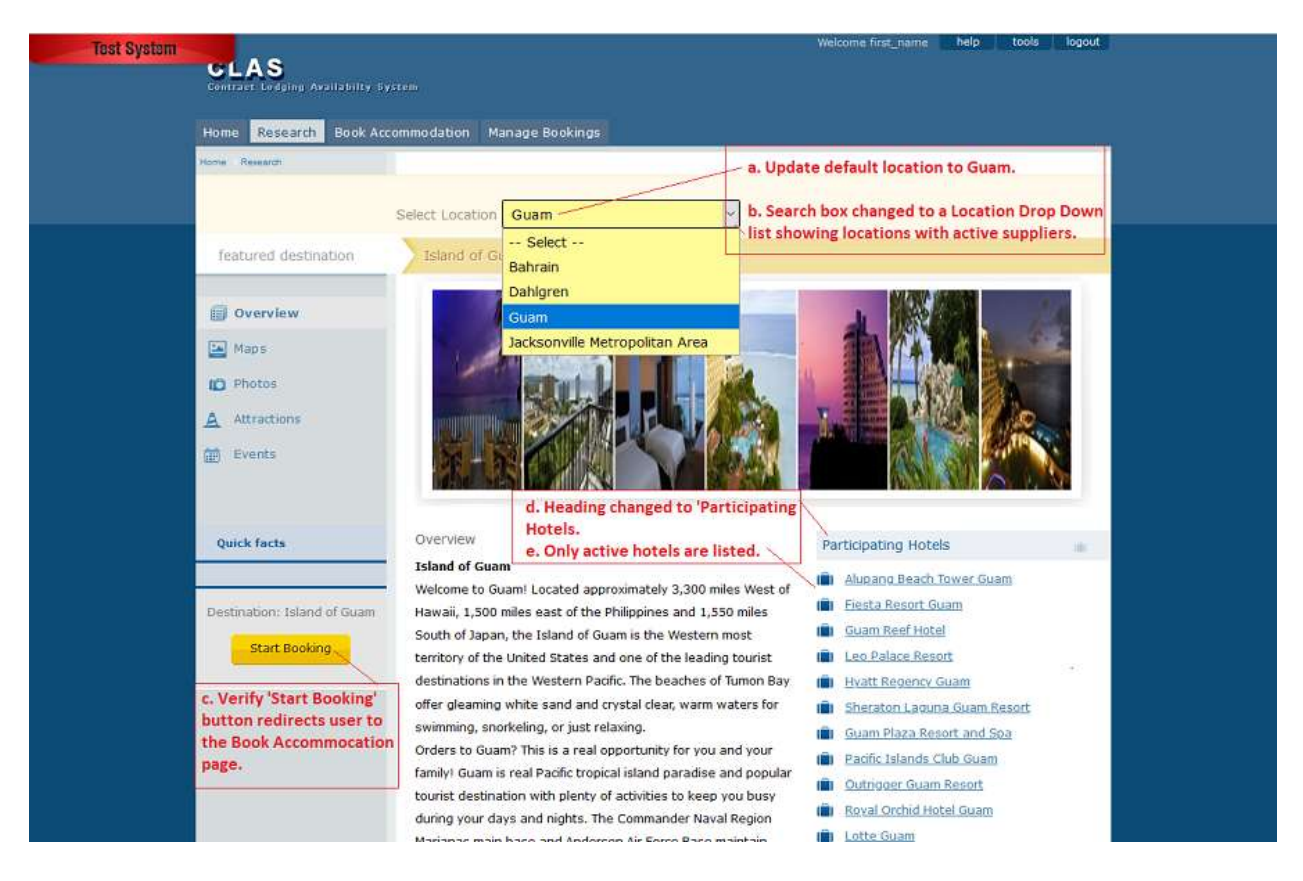

#### **1.19.1 deployed 7/27/2020**

## <span id="page-16-0"></span>**US271: In the Consumer Application, remove the 'Trip Ideas' and 'Community' tabs as these do not provide any information.**

#### **Consumer**

- o Log onto the CLAS Consumer application.
- o The tabs 'Trip Ideas' and 'Community' no longer display.

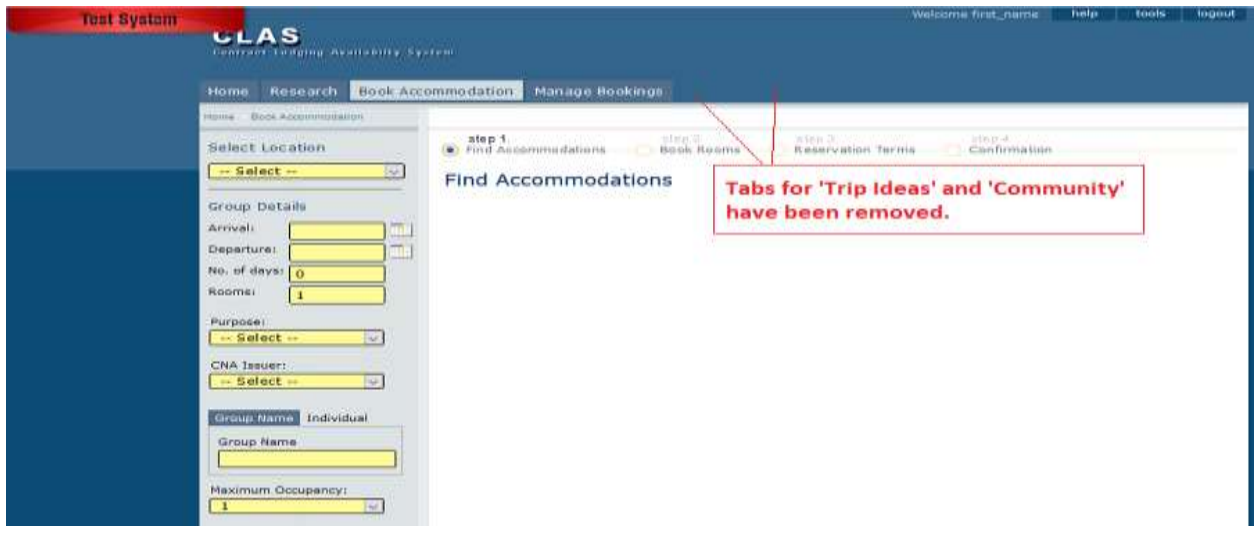

**1.19.1 deployed 7/27/2020**

## <span id="page-17-0"></span>**US272: In the Consumer application, the Book Accommodation tab currently defaults to Guam. Remove the default value. Each time the user navigates to the Book Accommodation tab, they will need to select the location they need.**

- o Log onto the Consumer application
- o Land on the Book Accommodation tab. There is no default location selected.
- o Select a location.
- o Navigate to the Manage Booking tab, then navigate back to the Book Accommodation tab.
- o There is no default location selected.

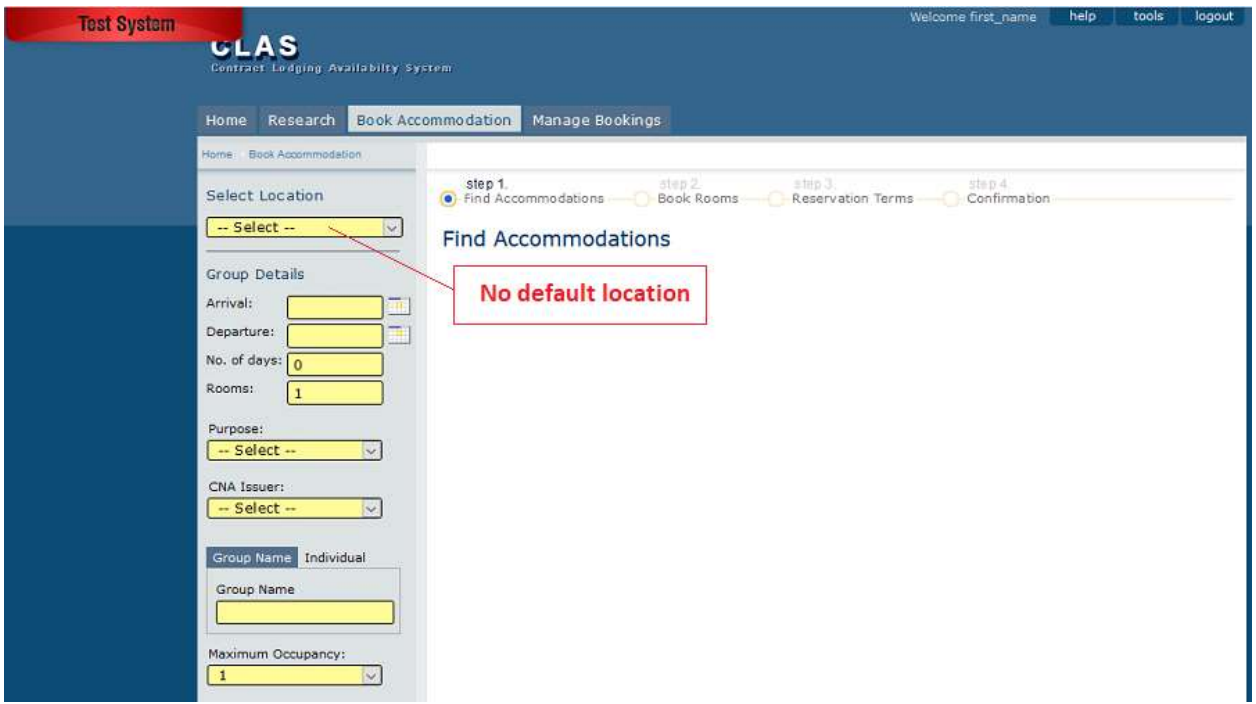

**1.19.1 deployed 7/27/2020**

<span id="page-18-0"></span>**US247: A Reminder Email will be sent to guests regarding upcoming stays. The reminder email will be sent a specified number of days prior to arrival as configured in Admin.**

|                                                                                                    | Add Room<br>SD Testing 9281<br>Group Name: | <b>Change Dates</b> |                      |                               |                          |                      |           |  |  |
|----------------------------------------------------------------------------------------------------|--------------------------------------------|---------------------|----------------------|-------------------------------|--------------------------|----------------------|-----------|--|--|
| action                                                                                                    | Name (First Name   Last Name)              |                     | <b>Email Address</b> | Gender                        | Reminder<br>Email $\vee$ | Room Type            | Rate Plan |  |  |
| ×ı                                                                                                    | George<br><b>Myers</b>                     |                     | gmyers@gmail.com     | -- Seleci ~                   | $\checkmark$             | Classic<br>King(KCC) | TDY1      |  |  |
| ×                                                                                                    | Gina<br>Evans                              |                     | gevans@gmail.com     | $-$ Select $\vee$             | ☑                        | Classic<br>King(KCC) | TDY1      |  |  |
| ×                                                                                                    | Gary<br>Grant                              |                     | ggrant@gmail.com     | $-$ Select $\vee$             | ☑                        | Classic<br>King(KCC) | TDY1      |  |  |
| ×                                                                                                    | Georgia<br><b>Harris</b>                   |                     | gharris@gmail.com    | $-$ Select $\scriptstyle\vee$ | ☑                        | Club Twin<br>Bed(TX) | TDY1      |  |  |
| ×                                                                                                    | Goodwin<br>Glenda                          |                     | oodwing@gmail.com    | l -- Seleci -                 | ∨                        | Club Twin<br>Bed(TX) | TDY1      |  |  |
| Total Requested Room Count: 4<br>Assigned Room Count: 4<br>Continue<br>Select or Unselect Reminder Email checkbox as needed |                                            |                     |                      |                               |                          |                      |           |  |  |

**Consumer**  $\rightarrow$  **Book Accommodation** 

## Confirmation

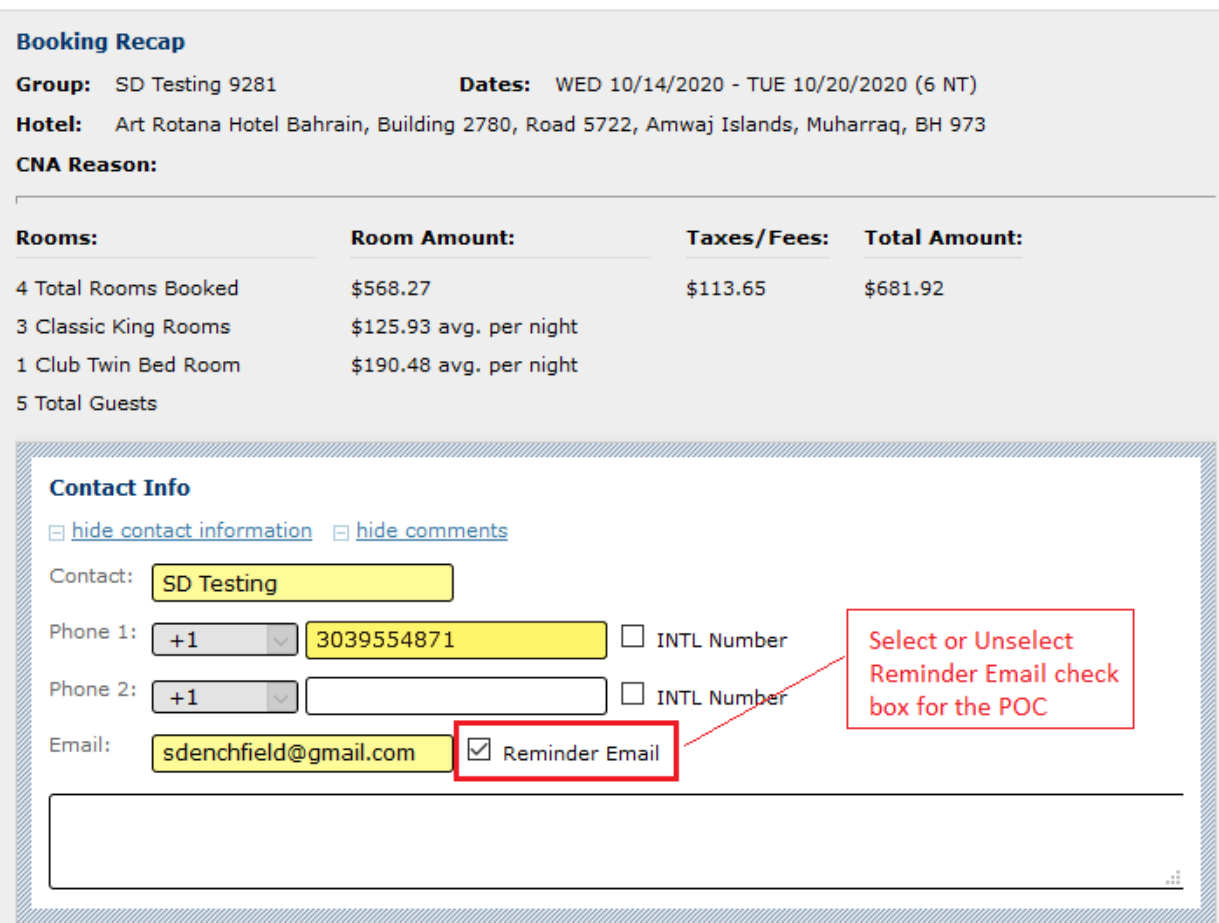

#### **1.19.2 deployed 11/2/2020**

## <span id="page-19-0"></span>**US273: A Reports tab has been added to the Consumer Application.**

Reports include: Projected In-House Hotel Allocation Detail (US263) Booking without Name (US259) Request to Cancel (US262)

#### **Consumer → Reports Tab**

where there has a warman by a watch

| Research<br>Home                                                                                                    | <b>Book Accommodation</b> |                  | Manage Bookings         | Reports                                                                                                    |                       |                |                                                               |  |  |
|----------------------------------------------------------------------------------------------------|---------------------------|------------------|-------------------------|----------------------------------------------------------------------------------------------------|-----------------------|----------------|---------------------------------------------------------------|--|--|
| Home Reports                                                                                                    |                           |                  |                         |                                                                                                    |                       |                |                                                               |  |  |
| Projected In-House                                                                                                    |                           |                  | Hotel Allocation Detail |                                                                                                    | Booking Without Names |                | Request to Cancel                                             |  |  |
| <b>Projected In-House</b><br>specified hotel.                                                                              |                           |                  |                         | This report displays reservation and quest information for anticipated arrivals by a specified date range and for a |                       |                | Generated On : 09/26/2020 18:38 ET<br>export PDF   export XLS |  |  |
| Select a Date Range and click on the Generate Report button.                                                               |                           |                  |                         |                                                                                                    |                       |                |                                                               |  |  |
| Start Date<br>End Date<br>Alupang Beach Tower Guam<br>Hotel Name:<br>$\sim$<br>Generate Report<br>10/31/2020<br>10/01/2020 |                           |                  |                         |                                                                                                    |                       |                |                                                               |  |  |
| Group Name                                                                                                    | GR Number                 | First Name       | Last Name               | Arrival Date                                                                                                    | Departure Date        | POV            | #Guests                                                       |  |  |
|                                                                                                    |                           |                  |                         |                                                                                                    |                       |                |                                                               |  |  |
| $E$ All ( $65$ items)                                                                                                    |                           |                  |                         |                                                                                                    |                       |                |                                                               |  |  |
| ALEXANDER BRO                                                                                                    | GR310410153               |                  |                         |                                                                                                    |                       |                | $\mathbf{1}$                                                  |  |  |
|                                                                                                    | $\overline{\phantom{a}}$  | <b>ALEXANDER</b> | BROWN.                  | 09/19/2020                                                                                                    | 10/10/2020            | PCS Single     | $\rightarrow$                                                 |  |  |
| BECKETT                                                                                                    | GR684859236               |                  |                         |                                                                                                    |                       |                |                                                               |  |  |
|                                                                                                    | ×                         | <b>JUSTIN</b>    | <b>BECKETT</b>          | 09/02/2020                                                                                                    | 10/02/2020            | PCS Family     | $\overline{\phantom{a}}$                                      |  |  |
| <b>CLAY HOFFMAN</b>                                                                                                    | GR728129092               |                  |                         |                                                                                                    |                       |                | L.                                                            |  |  |
|                                                                                                    | a.                        | CLAY             | <b>HOFFMAN</b>          | 08/15/2020                                                                                                    | 10/10/2020            | Temporary Duty | $\overline{a}$                                                |  |  |
| PLASHED MALL LAKER                                                                                                    | COTADOTAIOS               |                  |                         |                                                                                                    |                       |                | $\ddot{\phantom{1}}$                                          |  |  |

**1.19.2 deployed 11/2/2020**

<span id="page-20-0"></span>**US274: Audit data from the Consumer tables 2016 and prior has been archived. The audit tables are AuditTrip, AuditResv and AuditResvGuest.**

## Consumer → Manage Bookings / Search for a booking / View Audit

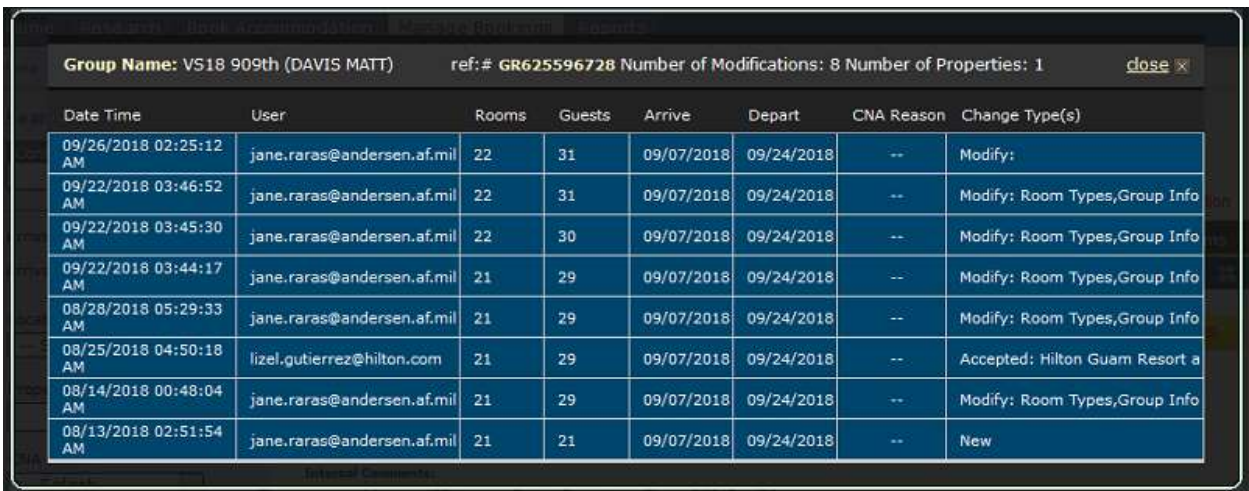

#### **1.19.2 deployed 11/2/2020**

## <span id="page-21-0"></span>**DEFECT REMEDIATION**

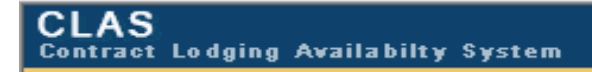

#### <span id="page-21-1"></span>**DE250: Overbooking Issue**

Fixed: overbooking can occur if a reservation arrival date is modified to an earlier date. Inventory check is now in place.

#### <span id="page-21-2"></span>**1.18.1 deployed 4/6/2017**

**DE257: Consumer – System allowed overbooking when a reservation arrival date was moved back and force protection was in effect.**

#### **1.18.2 deployed 10/26/2017**

<span id="page-21-3"></span>**DE258: Consumer – When a second guest is added to an existing booking to share a room, the system shows a full room charge for both guests instead of splitting the room charge equally per guest. The incorrect rate also appeared on the Supplier Booking Delivery report.**

#### **Consumer → Book Accommodation**

In Consumer, bookings with shared rooms are now displaying the rate equally distributed among the guests in each room.

#### **1.18.3 deployed 6/7/2019**

## <span id="page-21-4"></span>**DE260: Consumer – Reservation extension was allowed to be made after the departure date had passed.**

#### **Consumer App -> Book Accommodation**

When attempting to modify a reservation and extend the departure date when the current date is past the departure date, the CLAS system provides a warning message and does not allow the extension.

'Modification not allowed – arrival and departure dates for this reservation are already in the past'.

#### **1.18.3 deployed 6/7/2019**

<span id="page-22-0"></span>**DE273: System allowed overbooking of Hotels using Forced Protection. This issue occurred when changing a reservation and the system checked availability of room type only but did not check if total room count was exceeded.**

#### **Consumer Manage Bookings**

System now verifies that total room count is not exceeded before allowing booking change.

#### **1.18.4 deployed 11/5/2019**

## <span id="page-22-1"></span>**DE279: Business rule changes from DE273 to fix Force Protection overbooking issue resulted in system not allowing modification to reservations where inventory was limited.**

DE279 fixes this condition by removing the availability check when the following conditions apply:

-The new arrival date is between the original arrival date and the original departure date. -The new departure date is between the original arrival date and the original departure date. -One of the symptoms of this issue is that the Room Type and Rate Plan would not display, and the system would not allow modifications. This is resolved in 1.18.5.

#### **Consumer Manage Bookings -> Modify Reservations**

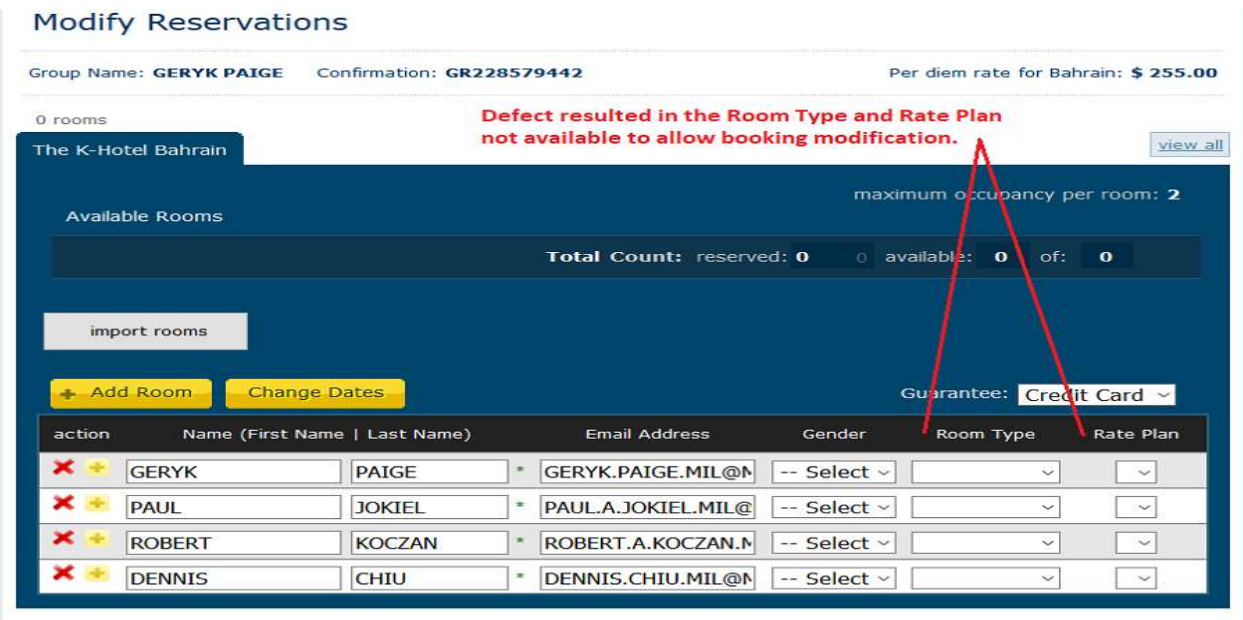

Total Guest Count: 4 Orginal Guest Count: 4

#### **1.18.5 deployed 12/18/2019**

## <span id="page-23-0"></span>**DE280: Update Trip Level date range to encompass all of the reservation or room level date ranges.**

-Trip level dates appear on the first page of Search Results.

#### **Consumer Manage Bookings**

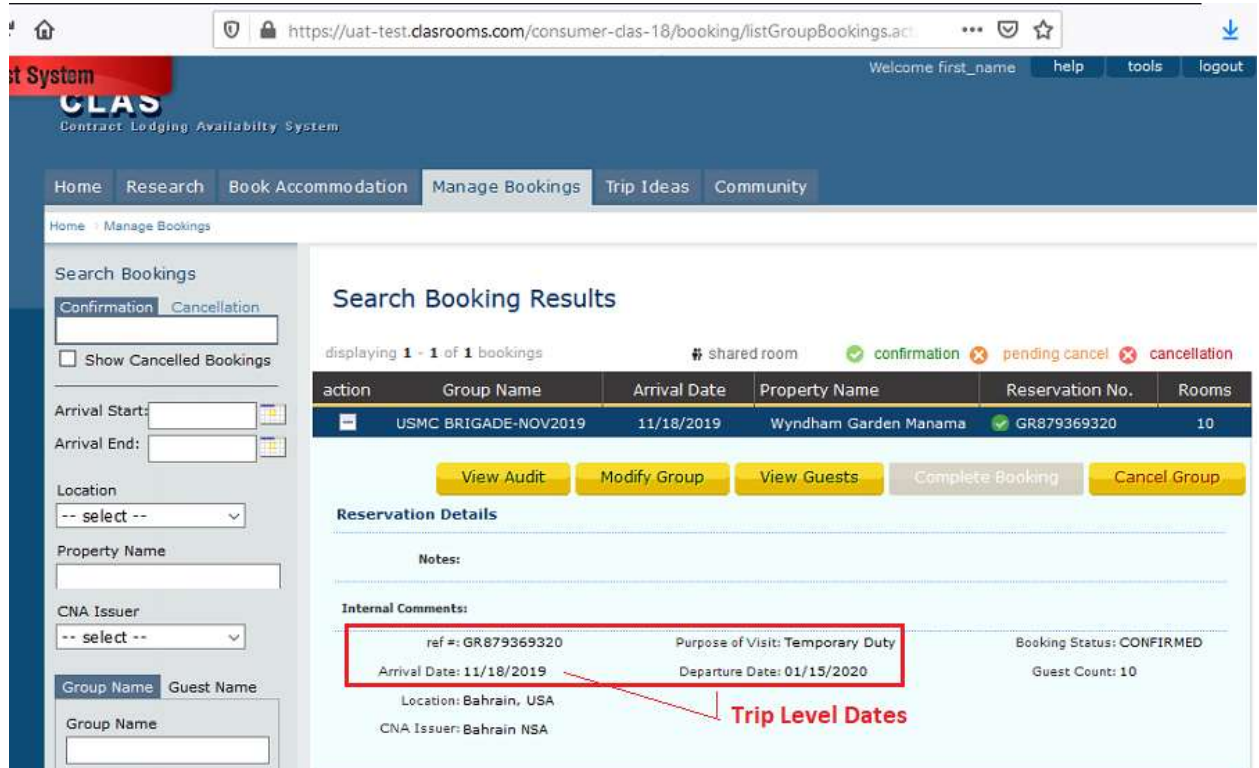

Select 'Modify Group' Select 'Modify Room Types/Guest Details' Click on button 'Modify Group Reservation'

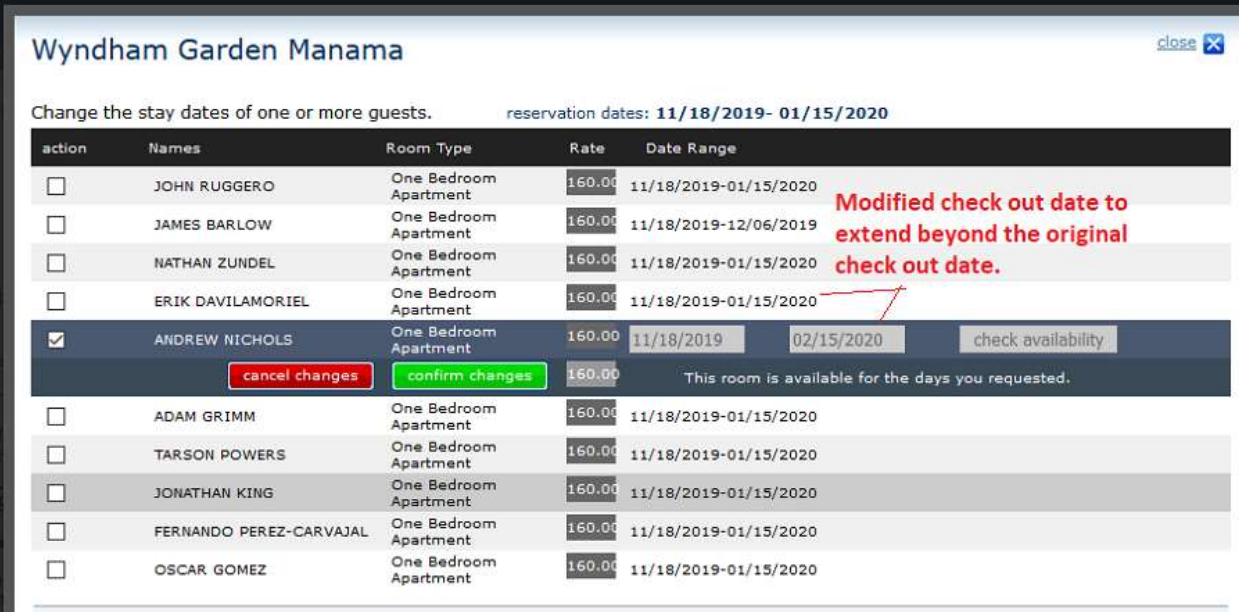

The Trip Level date on the Search Results page is updated to reflect the entire range of room. -Now the new booking dates extend from 11/18/2019 to 2/15/2019.

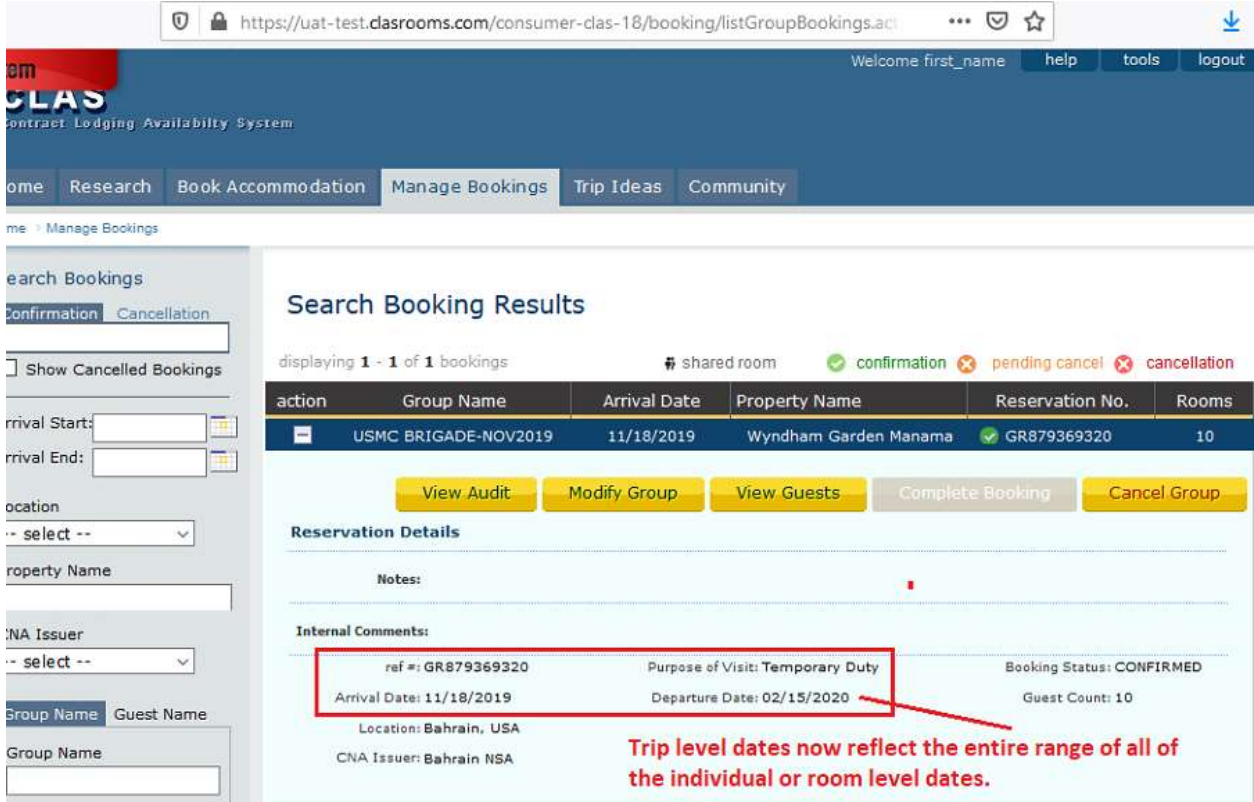

#### **1.18.5 deployed 12/18/2019**

<span id="page-25-0"></span>**DE281: Currently users are unable to extend a reservation due to availability check checking for dates that are already included in the reservation booking dates. This is due to the availability check starting on the Current Date. This has been changed to have the availability check start on Departure Date.**

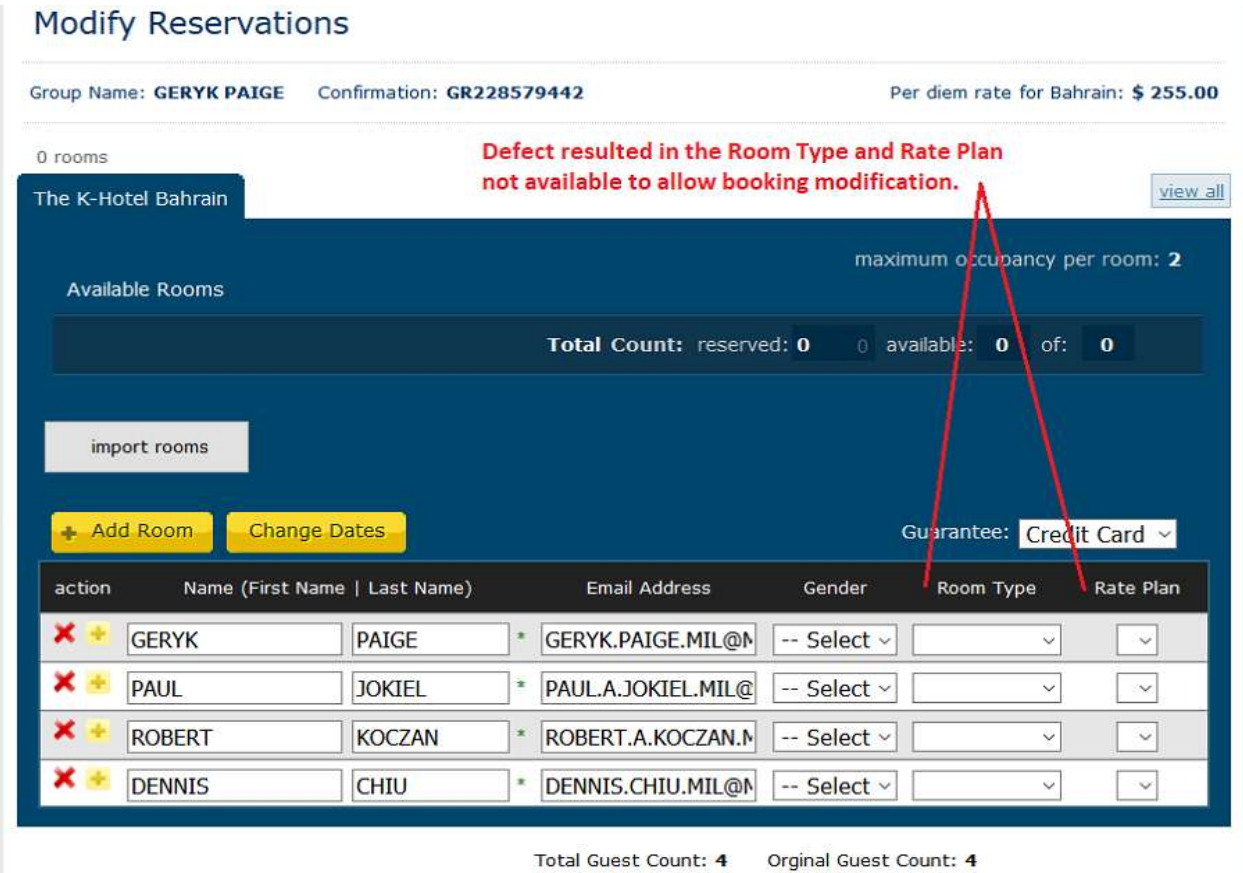

**Consumer Manage Bookings Modify Reservations**

**1.18.5 deployed 12/18/2019**

<span id="page-25-1"></span>**DE284: Reservation action buttons (View, Modify, Cancel) move off the page if Internal Comments are too long. The formatting of Internal Comments was causing this defect. The formatting of Internal Comments has been corrected. The View, Modify and Cancel buttons are now accessible.**

**Consumer Mange Bookings**

## Search Booking Results

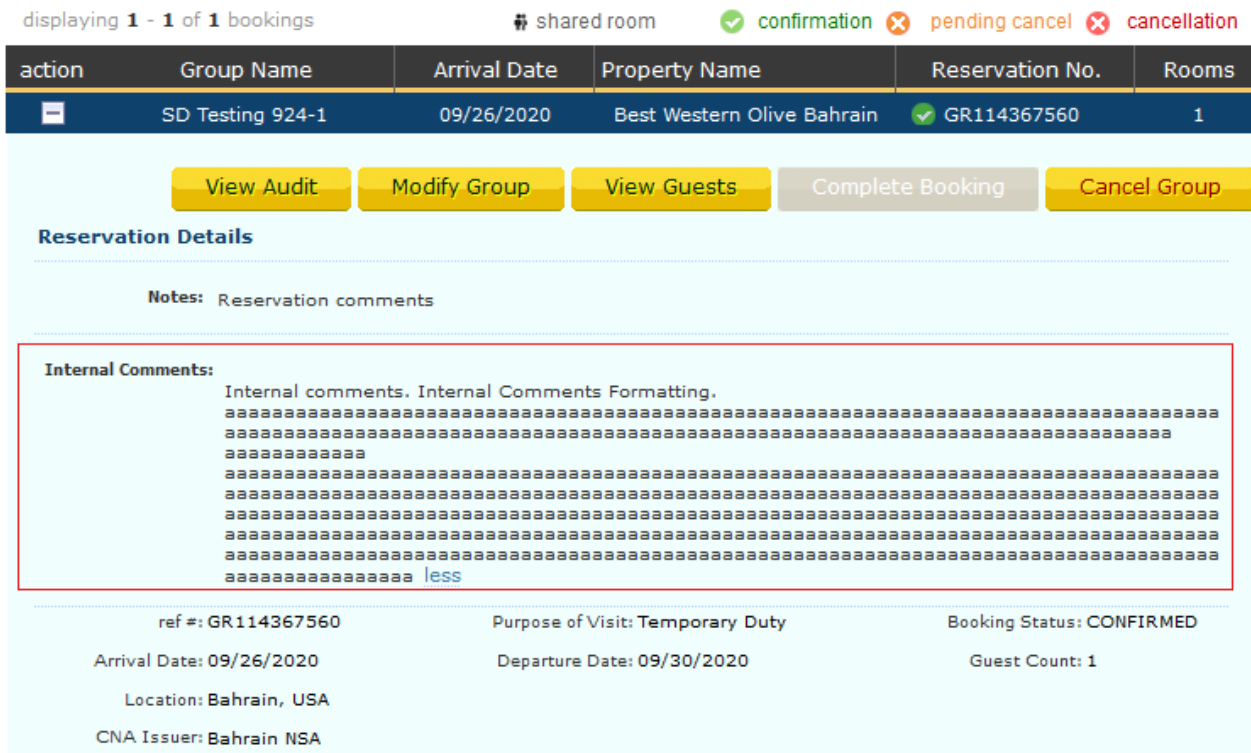

#### **1.19.2 deployed 11/2/2020**

<span id="page-26-0"></span>**DE285: Manage Bookings / Search when using Google Chrome, the Search fields did not display clearly when the browser zoom level is less than 110%.**

**Consumer Manage Bookings**

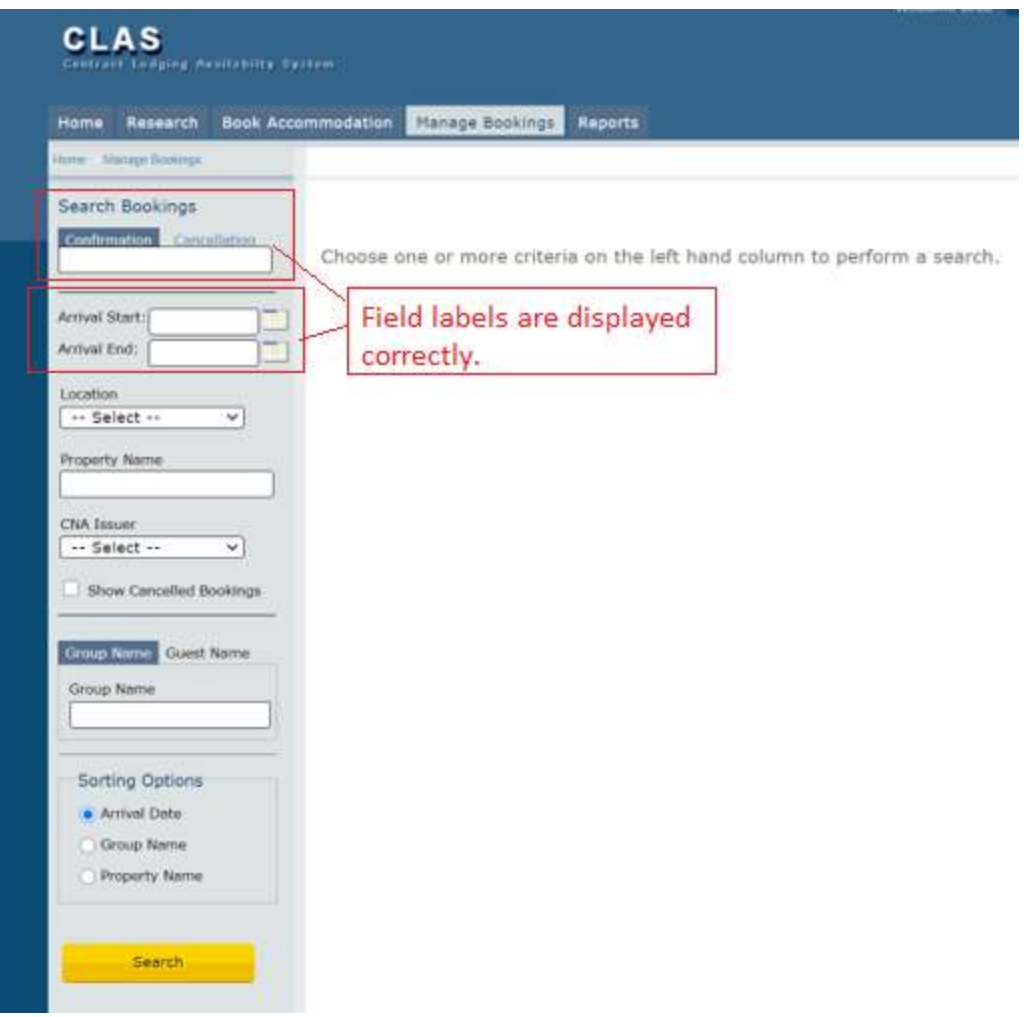

**1.19.2 deployed 11/2/2020**

<span id="page-27-0"></span>**DE286: Cannot access reservation due to missing CNA Issuer ID (CustomBaseID). Code has been fixed to fill in the CustomBaseID if it is missing.**

**1.19.2 deployed 11/2/2020**

<span id="page-27-1"></span>**DE287: Software defect prevented a user from removing a guest (cancel) from a reservation if in a shared room with a guest that has an earlier departure date.** 

Users can now remove a guest from a shared room with any departure date.

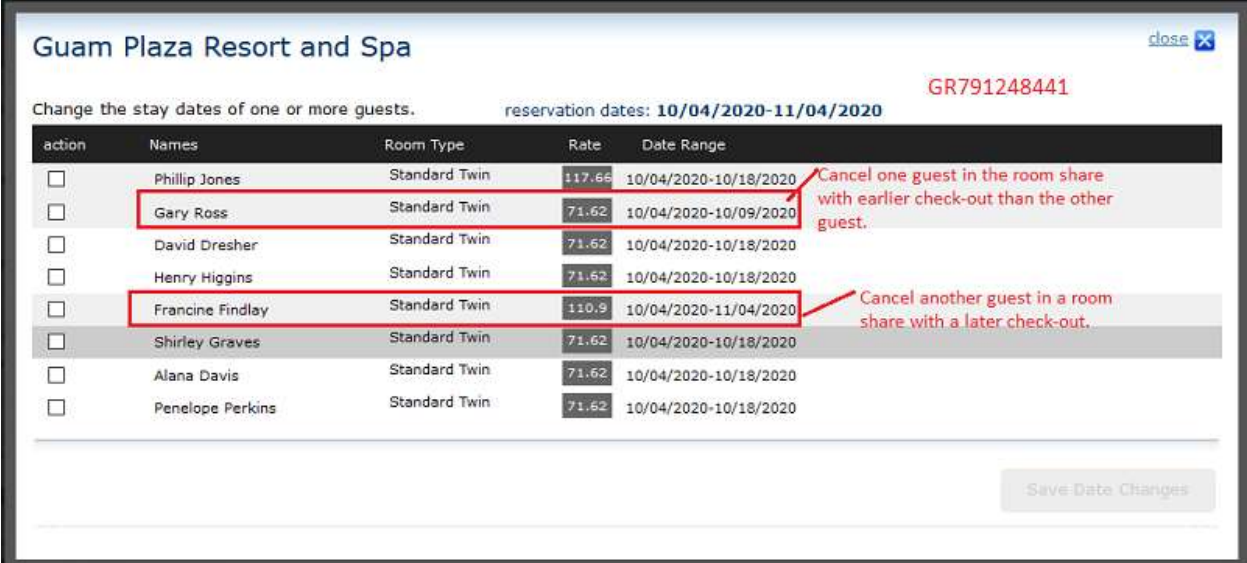

#### **1.19.2 deployed 11/2/2020**

<span id="page-28-0"></span>**DE288: Cannot access a reservation due to the room type/rate plan assigned at booking does not belong to the supplier selected. A booking verification is now in place to check that the selected room type/rate plan belongs to the supplier selected.** 

**1.19.2 deployed 11/2/2020**

<span id="page-28-1"></span>**DE289: The Reminder Email check box for POC would not remain selected after the booking was completed. See US247 (Page 19) for the initial design.** 

#### **Consumer → Book Accommodation**

Complete a booking and select Reminder Email for POC.

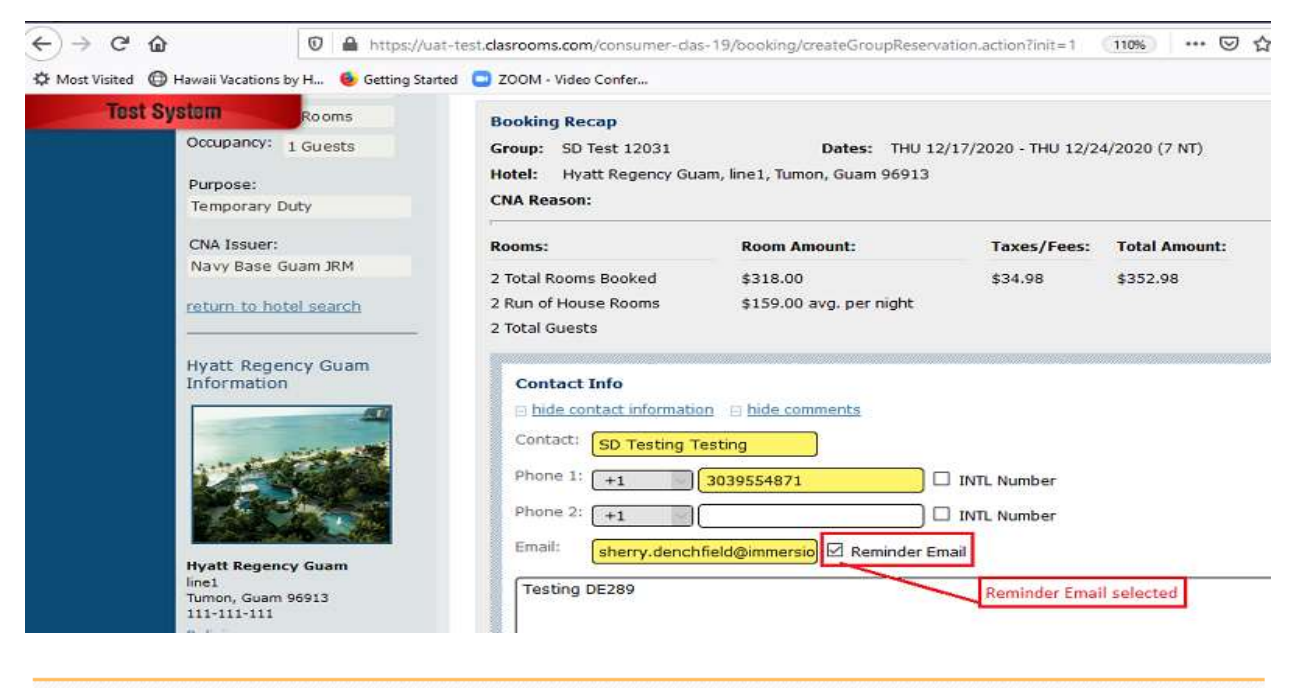

**Group Booking Confirmed** 

Confirmation# GR365068563

#### **Consumer Manage Bookings**

Locate test booking. Go to Modify Group Details. Verify POC Reminder Email check box remains selected.

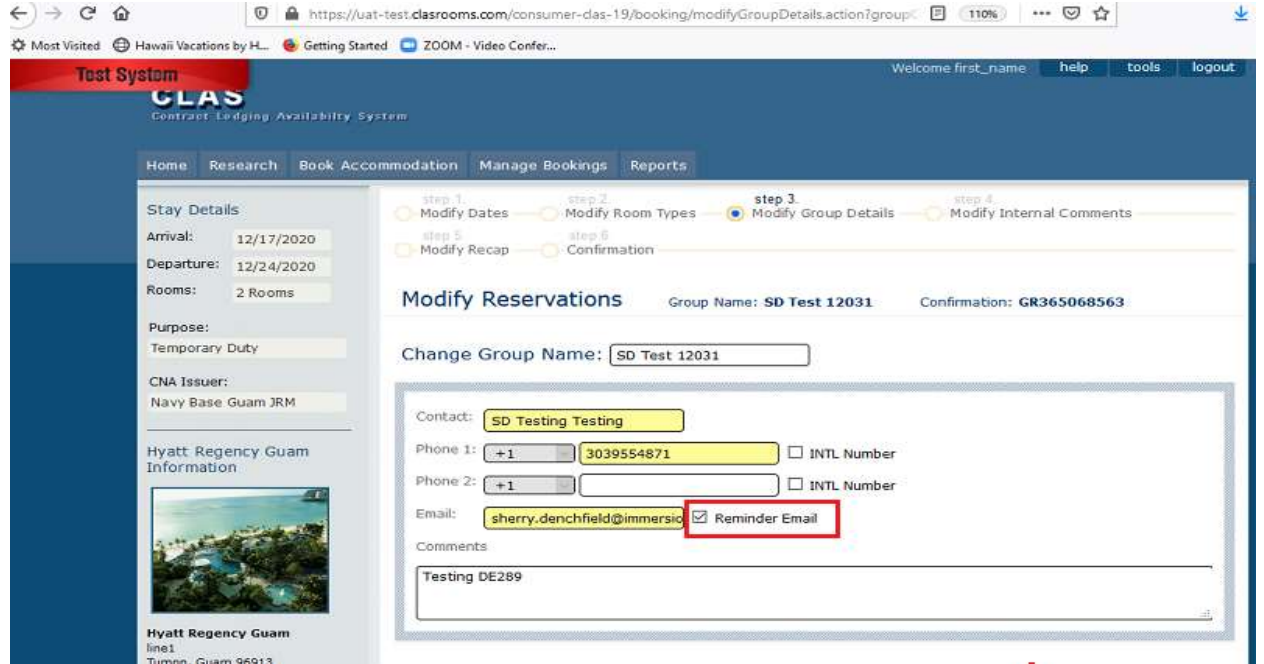

#### **1.19.3 deployed 12/10/2020**